# **GIGABYTE**<sup>M</sup> MX34-BS0

Motherboard - Intel® Xeon® E-2400 UP

User Manual

Rev. 1.0

## **Copyright**

© 2023 Giga Computing TECHNOLOGY CO., LTD. All rights reserved. The trademarks mentioned in this manual are legally registered to their respective owners.

#### **Disclaimer**

Information in this manual is protected by copyright laws and is the property of Giga Computing Changes to the specifications and features in this manual may be made by Giga Computing without prior notice. No part of this manual may be reproduced, copied, translated, transmitted, or published in any form or by any means without Giga Computing's prior written permission.

#### **Documentation Classifications**

In order to assist in the use of this product, Giga Computing provides the following types of documentation:

- User Manual: detailed information & steps about the installation, configuration and use this product (e.g. motherboard, server barebones), covering hardware and BIOS.
- User Guide: detailed information about the installation & use of an add-on hardware or software component (e.g. BMC firmware, rail-kit) compatible with this product.
- Quick Installation Guide: a short guide with visual diagrams that you can reference easily for installation purposes of this product (e.g. motherboard, server barebones).

Please see the support section of the online product page to check the current availability of these documents

## For More Information

For related product specifications, the latest firmware and software, and other information, please visit our website at: http://www.gigabyte.com/Enterprise.

For GIGABYTE distributors and resellers, additional sales & marketing materials are available from our reseller portal: http://reseller.b2b.gigabyte.com

For further technical assistance, please contact your GIGABYTE representative or visit http://esupport.gigabyte.com/ to create a new support ticket.

For any general sales or marketing enquires, you may message GIGABYTE server directly by email: server.grp@gigabyte.com.

# Table of Contents

| MX34-BS0   | ) Moth | erbo | pard Layout                              | .5  |
|------------|--------|------|------------------------------------------|-----|
| Block Diag | gram   |      |                                          | .7  |
| Chapter 1  | Hardv  | ware | Installation                             | .8  |
|            | 1-1    | Inst | allation Precautions                     | . 8 |
|            | 1-2    | Pro  | duct Specifications                      | . 9 |
|            | 1-3    | Inst | alling and Removing the CPU              | 12  |
|            | 1-4    |      | alling and Removing Memory               |     |
|            | 1-4    |      | Dual-Channel Memory Configuration        |     |
|            | 1-4    | 1-2  | Installing and Removing a Memory Module  |     |
|            | 1-4    | 1-3  | DIMM Population Table                    |     |
|            | 1-4    | 1-4  | Processor and Memory Module Matrix Table | .15 |
|            | 1-5    | Inst | alling the M.2 SSD Module                | 16  |
|            | 1-6    | Bac  | k Panel Connectors                       | 17  |
|            | 1-7    | Inte | rnal Connectors                          | 18  |
|            | 1-8    | Jum  | iper Settings                            | 27  |
| Chapter 2  | BIOS   | Set  | up2                                      | 26  |
|            | 2-1    |      | Main Menu                                |     |
|            | 2-2    |      | anced Menu                               |     |
|            | 2-2    |      | CPU Configuration                        |     |
|            | 2-2    |      | Server ME Configuration                  |     |
|            | 2-2    | 2-3  | System Event Log                         |     |
|            | 2-2    | 2-4  | Trusted Computing                        |     |
|            | 2-2    | 2-5  | S5 RTC Wake Settings                     | .38 |
|            | 2-2    | 2-6  | Serial Port Console Redirection          | .39 |
|            | 2-2    | 2-7  | SIO Configuration                        | 43  |
|            | 2-2    | 2-8  | Option ROM Dispatch Policy               | 44  |
|            | 2-2    | 2-9  | USB Configuration                        | 45  |
|            | 2-2    | 2-10 | Network Stack Configuration              |     |
|            | 2-2    | 2-11 | CSM Configuration                        |     |
|            |        | 2-12 | NVMe Configuration                       |     |
|            |        | 2-13 | Chipset Configuration                    |     |
|            |        | 2-14 | TIs Auth Configuration                   |     |
|            |        |      | iSCSI Configuration                      |     |
|            |        | 2-16 | Intel(R) I210 Gigabit Network Connection |     |
|            |        | 2-17 | VLAN Configuration                       |     |
|            | 2-2    | 2-18 | Driver Health                            | 55  |

| 2-3 | Chi | pset Menu                       | . 56 |
|-----|-----|---------------------------------|------|
| 2-3 | 3-1 | System Agent (SA) Configuration | 57   |
| 2-3 | 3-2 | PCH-IO Configuration            | 59   |
| 2-4 | Ser | ver Management Menu             | . 60 |
| 2-4 | 1-1 | System Event Log                | 62   |
| 2-4 | 1-2 | View FRU Information            | 63   |
| 2-4 | 1-3 | BMC Network Configuration       | 64   |
| 2-4 | 1-4 | IPv6 BMC Network Configuration  | 65   |
| 2-5 | Sec | curity Menu                     | 66   |
| 2-5 | 5-1 | Secure Boot                     | 67   |
| 2-6 | Boo | ot Menu                         | .70  |
| 2-7 | Sav | e & Exit Menu                   | .72  |
| 2-8 | BIC | S Recovery                      | .73  |
| 2-9 | BIC | S POST Beep code (AMI standard) | .74  |
| 2-9 | 9-1 | PEI Beep Codes                  | 74   |
| 2-9 | 9-2 | DXE Beep Codes                  | 74   |

## MX34-BS0 Motherboard Layout

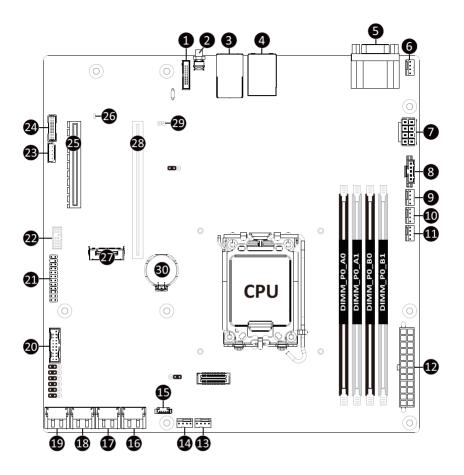

| Item | Code      | Description                                                  |  |  |
|------|-----------|--------------------------------------------------------------|--|--|
| 1    | CN_NCSI   | NCSI Connector                                               |  |  |
| 2    | SW_ID     | ID Button with LED                                           |  |  |
| 3    | LAN1_2    | 1GbE LAN Port #1 (Top)/1GbE LAN Port #2 (Bottom)             |  |  |
| 4    | USB3_MLAN | Server Management LAN Port (Top)/USB 3.2 Gen1 Ports (Bottom) |  |  |
| 5    | COM1_VGA  | Serial Port (Top)/ VGA Port (Bottom)                         |  |  |
| 6    | CPU0_FAN  | CPU Fan Connector                                            |  |  |
| 7    | P12V_ATX1 | 2x4 Pin 12V ATX Power Connector                              |  |  |
| 8    | PMBUS     | PMBus Connector                                              |  |  |
| 9    | SYS_FAN1  | System Fan Connector #1                                      |  |  |
| 10   | SYS_FAN2  | System Fan Connector #2                                      |  |  |
| 11   | SYS_FAN3  | System Fan Connector #3                                      |  |  |
| 12   | ATX1      | 2x12 Pin ATX Power Connector                                 |  |  |
| 13   | SYS_FAN4  | System Fan Connector #4                                      |  |  |
| 14   | SYS_FAN5  | System Fan Connector #5                                      |  |  |
| 15   | SATA_SGP1 | SATA SGPIO Connector                                         |  |  |
| 16   | SATA_6_7  | SATA III 6Gb/s Connectors                                    |  |  |
| 17   | SATA_4_5  | SATA III 6Gb/s Connectors                                    |  |  |
| 18   | SATA_2_3  | SATA III 6Gb/s Connectors                                    |  |  |
| 19   | SATA_0_1  | SATA III 6Gb/s Connectors                                    |  |  |
| 20   | F_USB3    | Front Panel USB 3.2 Gen1 Connector                           |  |  |
| 21   | FP_1      | Front Panel Header                                           |  |  |
| 22   | SPI_TPM   | TPM Connector                                                |  |  |
| 23   | IPMB      | IPMB Connector                                               |  |  |
| 24   | BP_1      | HDD Backplane Board Connector                                |  |  |
| 25   | PCIE_4    | PCIe x8 Slot (Gen4 x4)                                       |  |  |
| 26   | LED_BMC1  | BMC Firmware Readiness LED                                   |  |  |
| 27   | M2_0      | M.2 Slot (PCIe Gen4 x4, Support NGFF-2280)                   |  |  |
| 28   | PCIE_6    | PCIe x16 Slot (Gen5 x16)                                     |  |  |
| 29   | CASE_OPEN | Case Open Intrusion Alert Header                             |  |  |
| 30   | BAT       | Battery Socket                                               |  |  |

# **Block Diagram**

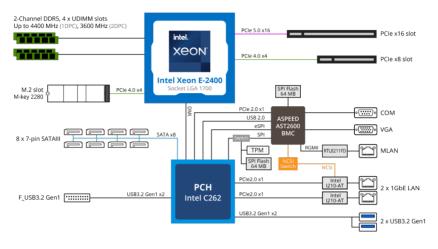

# Chapter 1 Hardware Installation

## 1-1 Installation Precautions

The motherboard contains numerous delicate electronic circuits and components which can become damaged as a result of electrostatic discharge (ESD). Prior to installation, carefully read the user's manual and follow these procedures:

- Prior to installation, do not remove or break motherboard S/N (Serial Number) sticker or warranty sticker provided by your dealer. These stickers are required for warranty validation.
- Always remove the AC power by unplugging the power cord from the power outlet before installing or removing the motherboard or other hardware components.
- When connecting hardware components to the internal connectors on the motherboard, make sure they are connected tightly and securely.
- When handling the motherboard, avoid touching any metal leads or connectors.
- It is best to wear an electrostatic discharge (ESD) wrist strap when handling electronic components such as a motherboard, CPU or memory. If you do not have an ESD wrist strap, keep your hands dry and first touch a metal object to eliminate static electricity.
- Prior to installing the motherboard, please have it on top of an antistatic pad or within an electrostatic shielding container.
- Before unplugging the power supply cable from the motherboard, make sure the power supply has been turned off.
- Before turning on the power, make sure the power supply voltage has been set according to the local voltage standard.
- Before using the product, please verify that all cables and power connectors of your hardware components are connected.
- To prevent damage to the motherboard, do not allow screws to come in contact with the motherboard circuit or its components.
- Make sure there are no leftover screws or metal components placed on the motherboard or within the computer casing.
- Do not place the computer system on an uneven surface.
- · Do not place the computer system in a high-temperature environment.
- Turning on the computer power during the installation process can lead to damage to system components as well as physical harm to the user.
- If you are uncertain about any installation steps or have a problem related to the use of the product, please consult a certified computer technician.
- To avoid any potential short circuit of the DIMM slots, please remove any stand-offs from the chassis that will be located underneath the DIMM slots, before installing the motherboard into the chassis.

## 1-2 Product Specifications

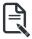

#### NOTE:

We reserve the right to make any changes to the product specifications and product-related information without prior notice.

|                   | microATX                                                                              |
|-------------------|---------------------------------------------------------------------------------------|
| Form Factor       | • 244W x 244D mm                                                                      |
| CPU               | Intel® Xeon® E-2400 Processors                                                        |
|                   | Intel® Pentium® Gold G7400 / G7400T Processor                                         |
|                   | Single processor, TDP up to 95W                                                       |
| Socket            |                                                                                       |
| SUCKEL            | <ul> <li>1 x LGA 1700</li> </ul>                                                      |
| Chipset           | Intel® C262 Chipset                                                                   |
| Memory            | 4 x DIMM slots                                                                        |
|                   | DDR5 memory supported only                                                            |
|                   | Dual Channel memory architecture                                                      |
|                   | DIMM modules up to 32GB supported                                                     |
|                   | ECC UDIMM modules supported only                                                      |
|                   | <ul> <li>Memory speed: up to 4400 MHz (1DPC), 4000 MHz (2DPC/1R), 3600 MHz</li> </ul> |
|                   | (2DPC/2R)                                                                             |
|                   | 2 x 1Gb/s LAN ports (2 x Intel® I210-AT)                                              |
|                   | Support NCSI function                                                                 |
|                   |                                                                                       |
|                   | • 1 x 10/100/1000 management LAN                                                      |
| Conboard          | Integrated in Aspeed® AST2600                                                         |
| Graphics          | 2D Video Graphic Adapter with PCIe bus interface                                      |
|                   | <ul> <li>1920x1200@60Hz 32bpp, DDR4 SDRAM</li> </ul>                                  |
| Storage Interface | ······································                                                |
|                   | 8 x 7-pin SATA 6Gb/s ports                                                            |
|                   |                                                                                       |
| RAID              | Intel® SATA RAID 0/1/10/5                                                             |
| Expansion Slots   | 1 x PCle x16 (Gen5 x16 bus) slot, from CPU                                            |
|                   | <ul> <li>1 x PCle x8 (Gen4 x4 bus) slot, from PCH</li> </ul>                          |
|                   |                                                                                       |
|                   | • 1 x M.2 slot:                                                                       |
|                   | - M-key                                                                               |
|                   | - PCIe Gen4 x4, from CPU                                                              |
|                   | - Supports 2280 cards                                                                 |
|                   |                                                                                       |

| Internal I/O | 1 x 24-pin ATX main power connector                                            |
|--------------|--------------------------------------------------------------------------------|
|              |                                                                                |
| Connectors   | 1 x 8-pin ATX 12V power connector                                              |
|              | <ul> <li>1 x M.2 slot</li> </ul>                                               |
|              | 1 x CPU fan header                                                             |
|              | 5 x System fan headers                                                         |
|              | 1 x USB 3.2 Gen1 header                                                        |
|              | 1 x TPM header                                                                 |
|              | 1 x Front panel header                                                         |
|              | 1 x Backplane board header                                                     |
|              | <ul> <li>1 x PMBus connector</li> </ul>                                        |
|              | 1 x IPMB connector                                                             |
|              |                                                                                |
|              | 1 x Clear CMOS jumper                                                          |
|              | 1 x BMC reset jumper                                                           |
|              | <ul> <li>1 x BIOS recovery jumper</li> </ul>                                   |
|              | 1 x Buzzer                                                                     |
| Rear I/O     | <ul> <li>2 x USB 3.2 Gen1</li> </ul>                                           |
| Connectors   | <ul> <li>1 x VGA</li> </ul>                                                    |
|              | • 1 x COM                                                                      |
|              | • 2 x RJ45                                                                     |
|              | ◆ 1 x MLAN                                                                     |
|              | <ul> <li>1 x ID button with LED</li> </ul>                                     |
|              |                                                                                |
| TPM          | 1 x TPM Header with SPI Interface                                              |
|              | Optional TPM2.0 kit: CTM010                                                    |
|              | Aspeed® AST2600 management controller                                          |
|              | GIGABYTE Management Console (AMI MegaRAC SP-X) web interface                   |
|              |                                                                                |
|              | Dashboard                                                                      |
|              | <ul> <li>HTML5 KVM</li> </ul>                                                  |
|              | <ul> <li>Sensor Monitor (Voltage, RPM, Temperature, CPU Statusetc.)</li> </ul> |
|              | Sensor Reading History Data                                                    |
|              | FRU Information                                                                |
|              | SEL Log in Linear Storage / Circular Storage Policy                            |
|              | Hardware Inventory                                                             |
| Board        | Fan Profile                                                                    |
| Management   | System Firewall                                                                |
|              |                                                                                |
|              |                                                                                |
|              |                                                                                |
|              | Advanced power capping                                                         |
|              | LDAP / AD / RADIUS Support                                                     |
|              | Backup & Restore Configuration                                                 |
|              | Remote BIOS/BMC/CPLD Update                                                    |
|              | Event Log Filter                                                               |
|              | User Management                                                                |
|              |                                                                                |
|              | Media Redirection Settings                                                     |

| Board<br>Management<br>(continued) | <ul> <li>PAM Order Settings</li> <li>SSL Settings</li> <li>SMTP Settings</li> </ul>                                                                                                    |
|------------------------------------|----------------------------------------------------------------------------------------------------|
| Operating<br>Properties            | <ul> <li>Operating temperature: 0°C to 40°C</li> <li>Operating humidity: 8%-80% (non-condensing)</li> <li>Non-operating temperature: -40°C to 60°C</li> <li>Non-operating humidity: 20%-95% (non-condensing)</li> </ul> |

## 1-3 Installing and Removing the CPU

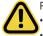

Read the following guidelines before you begin to install the CPU:

Make sure that the motherboard supports the CPU.

Always turn off the computer and unplug the power cord from the power outlet before installing the CPU to prevent hardware damage.

- Unplug all cables from the power outlets.
- · Disconnect all telecommunication cables from their ports.
- Place the system unit on a flat and stable surface.
- Open the system according to the instructions.

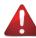

#### WARNING!

Failure to properly turn off the server before you start installing components may cause serious damage. Do not attempt the procedures described in the following sections unless you are a qualified service technician.

#### Follow these instructions to Install the CPU:

- 1. Gently press the CPU socket lever handle down to unclip it.
- 2. Completely lift the CPU socket lever.
- 3. Use the finger tab to lift open the metal load plate.
- Align the CPU pin one (triangle marking) with the pin one corner of the CPU socket (or you may align the CPU notches with the socket alignment keys). Gently insert the CPU into position.
- 5. Once the CPU is properly inserted, carefully replace the load plate.
- The plastic protective cover will pop off. Then, remove the CPU cover and secure the CPU socket lever.
   Note: Save and replace the CPU cover if the processor is removed from its socket.

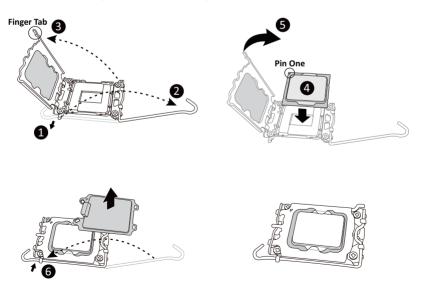

## 1-4 Installing and Removing Memory

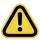

Read the following guidelines before you begin to install the memory:

- Make sure that the motherboard supports the memory. It is recommended to use memory of the same capacity, brand, speed, and chips.
- Always turn off the computer and unplug the power cord from the power outlet before installing the memory to prevent hardware damage.
- Memory modules have a foolproof design. A memory module can be installed in only one direction. If you are unable to insert the memory, switch the direction.

## 1-4-1 Dual-Channel Memory Configuration

This motherboard provides 4 DDR5 memory slots and supports Dual-Channel Technology. After the memory is installed, the BIOS will automatically detect the specifications and capacity of the memory.

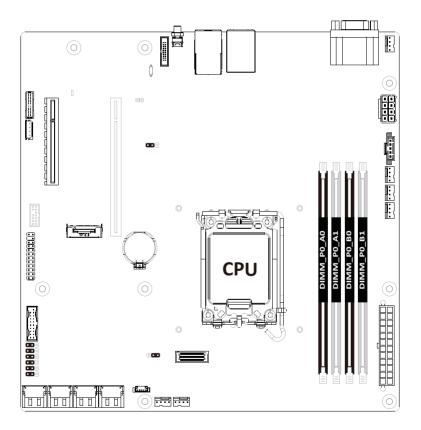

#### 1-4-2 Installing and Removing a Memory Module

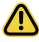

Before installing a memory module, make sure to turn off the computer and unplug the power cord from the power outlet to prevent damage to the memory module. Be sure to install DDR5 DIMMs on this motherboard.

Make sure your DIMM slots have a single latch or a double latch.

Follow these instructions to install a DIMM module with Single Latch :

 Open the plastic latch of the memory slot, then place the memory module as pre-inserted vertically position.

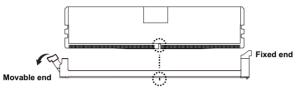

Hold it with both hands, insert the memory module into the movable end first, and then insert the memory module into the fixed end.

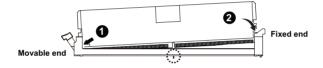

 Then use both hands to insert the memory module vertically into the DIMM slot and push it down. Close the plastic latch at the edge of the DIMM slots to lock the memory module.

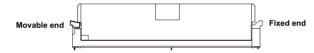

4. Reverse the installation steps when you want to remove the memory module.

#### Follow these instructions to install a DIMM module with Double Latch:

- 1. Insert the DIMM memory module vertically into the DIMM slot and push it down.
- 2. Close the plastic clip at both edges of the DIMM slots to lock the DIMM module.
- 3. Reverse the installation steps when you want to remove the DIMM module.

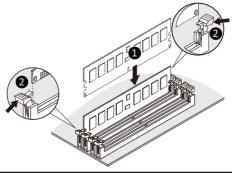

## 1-4-3 DIMM Population Table

| Memory Type        | DDR5            |  |  |
|--------------------|-----------------|--|--|
| Connector          | UDIMM           |  |  |
| Speed              | Up to 4800 MT/s |  |  |
| ECC                | Supported       |  |  |
| Channels           | 2               |  |  |
| DIMM Per Channel   | 1,2             |  |  |
| DIMM Capacity (GB) | 8,16,32         |  |  |

## 1-4-4 Processor and Memory Module Matrix Table

| Memory |    | CF | บ  |    |
|--------|----|----|----|----|
| Q'ty   | A0 | A1 | B0 | B1 |
| 1 DIMM |    | v  |    |    |
| 2 DIMM |    | v  |    | v  |
| 4 DIMM | V  | v  | v  | v  |

## 1-5 Installing the M.2 SSD Module

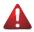

#### WARNING:

Installation of the thermal pad over the M.2 device is required when installing an M.2 device. Lack of the thermal pad may result in the system overheating and throttle the system performance.

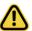

#### CAUTION

The position of the stand-off screw will depend on the size of the M.2 device. Refer to the size of the M.2 device and change the position of the stand-off screw accordingly.

#### Follow these instructions to install the M.2 device and heat sink:

- 1. Insert the M.2 device into the M.2 connector.
- 2. Press down on the M.2 device.
- 3. Install the thermal pad of the M.2 device to the M.2 device.
- 4. Press down on the thermal pad.
- 5. Secure the M.2 device and its thermal pad to the motherboard with a single screw.
- 6. Reverse steps 1-5 to remove the M.2 device.

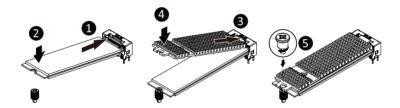

#### 1-6 **Back Panel Connectors**

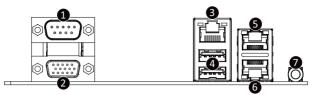

#### Serial Port

Connect to serial-based mouse or data processing devices.

#### VGA Port

Connect to a monitor device.

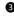

#### Server Management LAN Port

The LAN port provides Internet connection with data transfer speeds of 10/100/1000Mbps. This port is the dedicated LAN port for Server Management.

#### USB 3.2 Gen1 Ports

The USB port supports the USB 3.2 specification. Use this port for USB devices such as a USB keyboard/mouse, USB printer, USB flash drive etc.

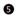

#### G 1GbE LAN Port #1

The LAN port provides Internet connection with data transfer speeds of 10/100/1000Mbps. See the section below for a description of the states of the LAN port LEDs.

#### G 1GbE LAN Port #2

The LAN port provides Internet connection with data transfer speeds of 10/100/1000Mbps. See the section below for a description of the states of the LAN port LEDs.

#### ID button with LED

When the system identification is active, the ID LED on the front/ back panel glows blue.

#### LAN and ID Button LEDs

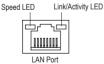

#### 10/100/1000 LAN LED:

| State     | Description       |
|-----------|-------------------|
| Yellow On | 1Gbps data rate   |
| Green On  | 100Mbps data rate |
| Off       | 10Mbps data rate  |

#### ID button/LED

| State   | Description                       |
|---------|-----------------------------------|
| Blue On | System identification is active   |
| Off     | System identification is disabled |

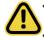

When removing the cable connected to a back panel connector, first remove the cable from your device and then remove it from the motherboard.

When removing the cable, pull it straight out from the connector. Do not rock it side to side to prevent an electrical short inside the cable connector.

## 1-7 Internal Connectors

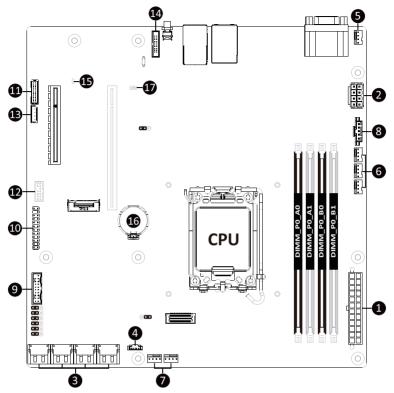

| 1)  | ATX1                                | 11) | BP_1      |
|-----|-------------------------------------|-----|-----------|
| 2)  | P12V_ATX1                           | 12) | SPI_TPM   |
| 3)  | SATA_0_1/SATA_2_3/SATA_4_5/SATA_6_7 | 13) | IPMB      |
| 4)  | SATA_SGP1                           | 14) | CN_NCSI   |
| 5)  | CPU0_FAN                            | 15) | LED_BMC   |
| 6)  | SYS_FAN1/SYS_FAN2/SYS_FAN3          | 16) | BAT       |
| 7)  | SYS_FAN4/SYS_FAN5                   | 17) | CASE_OPEN |
| 8)  | PMBUS                               |     |           |
| 9)  | F_USB3                              |     |           |
| 10) | FP_1                                |     |           |

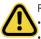

Read the following guidelines before connecting external devices:

First make sure your devices are compliant with the connectors you wish to connect.

- Before installing the devices, be sure to turn off the devices and your computer. Unplug the power cord from the power outlet to prevent damage to the devices.
- After installing the device and before turning on the computer, make sure the device cable has been securely attached to the connector on the motherboard.

#### 1/2) ATX1/P12V\_ATX1 (2x12 Main Power Connector and 2x4 12V Power Connector)

With the use of the power connector, the power supply can supply enough stable power to all the components on the motherboard. Before connecting the power connector, first make sure the power supply is turned off and all devices are properly installed. The power connector possesses a foolproof design. Connect the power supply cable to the power connector in the correct orientation. The 12V power connector mainly supplies power to the CPU. If the 12V power connector is not connected, the computer will not start.

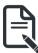

To meet expansion requirements, it is recommended that a power supply that can withstand high power consumption be used (500W or greater). If a power supply is used that does not provide the required power, the result can lead to an unstable or unbootable system.

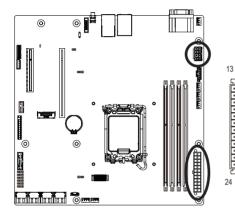

ATX1

| Pin No. | Definition | Pin No. | Definition |
|---------|------------|---------|------------|
| 1       | 3.3V       | 13      | 3.3V       |
| 2       | 3.3V       | 14      | -12V       |
| 3       | GND        | 15      | GND        |
| 4       | +5V        | 16      | PS_ON      |
| 5       | GND        | 17      | GND        |
| 6       | +5V        | 18      | GND        |
| 7       | GND        | 19      | GND        |
| 8       | Power Good | 20      | NC         |
| 9       | 5VSB       | 21      | +5V        |
| 10      | +12V       | 22      | +5V        |
| 11      | +12V       | 23      | +5V        |
| 12      | 3.3V       | 24      | GND        |

#### P12V\_ATX1

12

|     | Pin No. | Definition |
|-----|---------|------------|
|     | 1       | GND        |
| 5 1 | 2       | GND        |
| -DO | 3       | GND        |
| 8 4 | 4       | GND        |
|     | 5       | +12V       |
|     | 6       | +12V       |
|     | 7       | +12V       |
|     | 8       | +12V       |

#### 3) SATA\_0\_1/SATA\_2\_3/SATA\_4\_5/SATA\_6\_7 (SATA III 6Gb/s Connectors)

The SATA connectors conform to SATA III 6Gb/s standard and are compatible with SATA 3Gb/s standard. Each SATA connector supports a single SATA device.

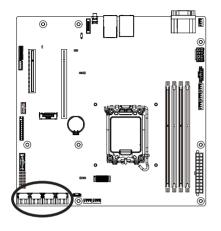

| 7 [] 1 |
|--------|
|--------|

| 1 | GND |  |
|---|-----|--|
| 2 | TXP |  |
| 3 | TXN |  |
| 4 | GND |  |
| 5 | RXN |  |
| 6 | RXP |  |
| 7 | GND |  |

Pin No. Definition

#### 4) SATA\_SGP1 (SATA SGPIO Connector)

Serial General Purpose Input/Output (SGPIO) is a communication method used between a host bus adapter (HBA) and a main board.

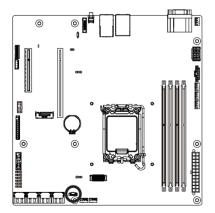

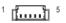

| Pin No. | Definition |
|---------|------------|
| 1       | DATA       |
| 2       | GND        |
| 3       | NC         |
| 4       | Load       |
| 5       | Clock      |

#### 5/6/7) CPU0\_FAN/SYS\_FAN1/SYS\_FAN2/SYS\_FAN3/SYS\_FAN4/SYS\_FAN5 (Fan Headers)

The motherboard has one 4-pin CPU fan header (CPU\_FAN), and five 4-pin (SYS\_FAN) system fan headers. Most fan headers possess a foolproof insertion design. When connecting a fan cable, be sure to connect it in the correct orientation (the black connector wire is the ground wire). The motherboard supports CPU fan speed control, which requires the use of a CPU fan with fan speed control design. For optimum heat dissipation, it is recommended that a system fan be installed inside the chassis.

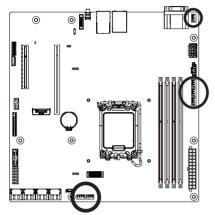

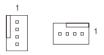

| Pin No. | Definition    |
|---------|---------------|
| 1       | GND           |
| 2       | +12V          |
| 3       | Sense         |
| 4       | Speed Control |

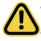

Be sure to connect fan cables to the fan headers to prevent your CPU and system from overheating. Overheating may result in damage to the CPU or the system may hang. These fan headers are not configuration jumper blocks. Do not place a jumper cap on the headers.

#### 8) PMBus Connector

The Power Management Bus (PMBus) is a variant of the System Management Bus (SMBus) which is targeted at digital management of power supplies.

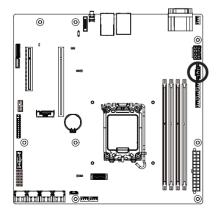

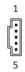

| Pin No. | Definition  |
|---------|-------------|
| 1       | PMBus Clock |
| 2       | PMBus Data  |
| 3       | PMBus Alert |
| 4       | GND         |
| 5       | 3.3V Sense  |

#### 9) F USB3 (Front Panel USB 3.2 Gen1 Connector)

The connector/header conform to USB 3.2 specification. Each USB connector/header can provide two USB ports via an optional USB bracket. For purchasing the optional USB bracket, please contact the local dealer.

20

11

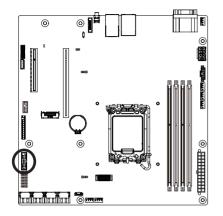

|    | Pin No. | Definition    | Pin No. | Definition    |
|----|---------|---------------|---------|---------------|
|    | 1       | Power         | 11      | IntA_P2_D+    |
| 1  | 2       | IntA_P1_SSRX- | 12      | IntA_P2_D-    |
| :  | 3       | IntA_P1_SSRX+ | 13      | GND           |
|    | 4       | GND           | 14      | IntA_P2_SSTX+ |
|    | 5       | IntA_P1_SSTX- | 15      | IntA_P2_SSTX- |
| -  | 6       | IntA_P1_SSTX+ | 16      | GND           |
| 10 | 7       | GND           | 17      | IntA_P2_SSRX+ |
|    | 8       | IntA_P1_D-    | 18      | IntA_P2_SSRX- |
|    | 9       | IntA_P1_D+    | 19      | Power         |
|    | 10      | NC            | 20      | No Pin        |

#### 10) FP 1 (Front Panel Header)

Connect the power switch, reset switch, speaker, chassis intrusion switch/sensor and system status indicator on the chassis to this header according to the pin assignments below. Note the positive and negative pins before connecting the cables.

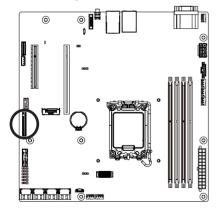

| 1 2       | Pin No. | Definition   | Pin No. | Definition          |
|-----------|---------|--------------|---------|---------------------|
|           | 1       | Power LED+   | 2       | 5V Standby          |
| $\square$ | 3       | No Pin       | 4       | ID LED+             |
|           | 5       | Power LED-   | 6       | ID LED-             |
|           | 7       | HDD LED+     | 8       | System Status LED+  |
|           | 9       | HDD LED-     | 10      | System Status LED - |
|           | 11      | Power Button | 12      | LAN1 Active LED+    |
|           | 13      | GND          | 14      | LAN1 Link LED-      |
| 23 24     | 15      | Reset Button | 16      | SMBus Data          |
|           | 17      | GND          | 18      | SMBus Clock         |
|           | 19      | ID Button    | 20      | Case Open           |
|           | 21      | GND          | 22      | LAN2 Actve LED+     |
|           | 23      | NMI Switch   | 24      | LAN2 Link LED-      |

The front panel design may differ by chassis. A front panel module mainly consists of power switch, reset switch, power LED, hard drive activity LED, speaker etc. When connecting your chassis front panel module to this header, make sure the wire assignments and the pin assignments are matched correctly.

#### 11) BP\_1 (HDD Backplane Board Connector)

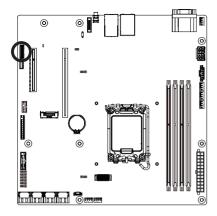

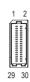

| Pin No. | Definition     | Pin No. | Definition     |
|---------|----------------|---------|----------------|
| 1       | Reserved       | 2       | BPMI DIN/OUT   |
| 3       | GND            | 4       | BPMI DOUT/IN   |
| 5       | BPMI_LOAD      | 6       | GND            |
| 7       | BPMI_CLK       | 8       | PLD_Program_EN |
| 9       | GLED_AMB_N     | 10      | GLED_GRN_N     |
| 11      | FAN_IRQ_N      | 12      | Reserved       |
| 13      | BP_SCL         | 14      | GND            |
| 15      | BP_SDA         | 16      | BP_RST_N       |
| 17      | SMB_U2_TMP_SCL | 18      | GND            |
| 19      | SMB_U2_TMP_SDA | 20      | I2C_DEV_RST    |
| 21      | PH_HP_SCL0     | 22      | GND            |
| 23      | PH_HP_SDA0     | 24      | GND            |
| 25      | Reserved       | 26      | GND            |
| 27      | Reserved       | 28      | GND            |
| 29      | P3V3_AUX       | 30      | P3V3_AUX       |

#### 12) SPI\_TPM (Trusted Platform Module Connector)

Trusted Platform Module (TPM) is an international standard for a secure cryptoprocessor, a dedicated microcontroller designed to secure hardware through integrated cryptographic keys.

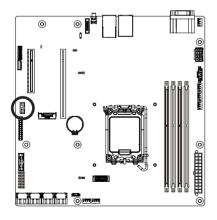

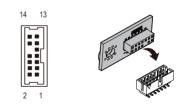

| Pin No. | Definition   | Pin No. | Definition |
|---------|--------------|---------|------------|
| 1       | SPI_TPM_CLK  | 8       | NC         |
| 2       | P_3V3_AUX    | 9       | NC         |
| 3       | RST_PLTRST   | 10      | Key        |
| 4       | VCC3         | 11      | NC         |
| 5       | SPI_TPM_MISO | 12      | GND        |
| 6       | IRQ_TPM_SPI  | 13      | SPI_CS_TPM |
| 7       | SPI_TPM_MOSI | 14      | GND        |

#### 13) IPMB (Intelligent Platform Management Bus) Connector

The Intelligent Platform Management Bus Communications Protocol defines a byte-level transport for transferring Intelligent Platform Management Interface Specification (IPMI) messages between intelligent I2C devices.

1

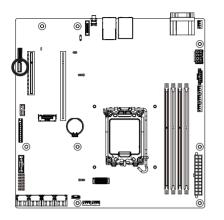

| Pin No. | Definition |
|---------|------------|
| 1       | Clock      |
| 2       | Data       |
| 3       | GND        |
| 4       | VCC        |

#### 14) CN\_NCSI (NCSI Connector)

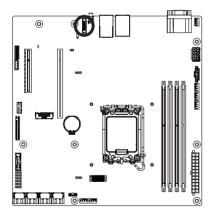

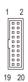

| Pin No. | Definition   | Pin No. | Definition |
|---------|--------------|---------|------------|
| 1       | NCSI_CLK     | 2       | GND        |
| 3       | NCSI_RX_D0   | 4       | GND        |
| 5       | NCSI_RX_D1   | 6       | GND        |
| 7       | NCSI_CRS_DV  | 8       | GND        |
| 9       | NCSI_RX_ER   | 10      | GND        |
| 11      | P3V3_AUX     | 12      | GND        |
| 13      | NCSI_TX_D1   | 14      | GND        |
| 15      | NCSI_TX_D0   | 16      | GND        |
| 17      | NCSI_TX_EN   | 18      | GND        |
| 19      | NCSI_PRESENT | 20      | P3V3_AUX   |

#### 15) LED\_BMC (BMC Firmware Readiness LED)

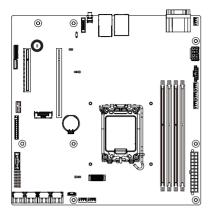

| State | Description             |
|-------|-------------------------|
| On    | BMC firmware is initial |
| Blink | BMC firmware is ready   |
| Off   | AC loss                 |

#### 16) BAT (Battery Socket)

The battery provides power to keep the values (such as BIOS configurations, date, and time information) in the CMOS when the computer is turned off. Replace the battery when the battery voltage drops to a low level, or the CMOS values may not be accurate or may be lost.

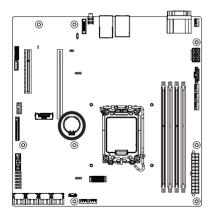

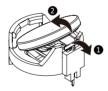

- · Always turn off your computer and unplug the power cord before replacing the battery.
  - Replace the battery with an equivalent one. Danger of explosion if the battery is replaced with an incorrect model.
  - Contact the place of purchase or local dealer if you are not able to replace the battery by yourself or uncertain about the battery model.
  - · Used batteries must be handled in accordance with local environmental regulations.

#### 17) CASE\_OPEN (Case Open Intrusion Alert Header)

This motherboard provides a chassis detection feature that detects if the chassis cover has been removed. This function requires a chassis with chassis intrusion detection design.

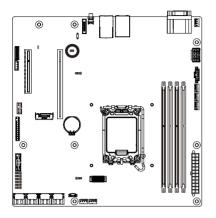

Open: Normal Operation (Default)
 Closed: Active Chassis Intrusion Alert

## 1-8 Jumper Settings

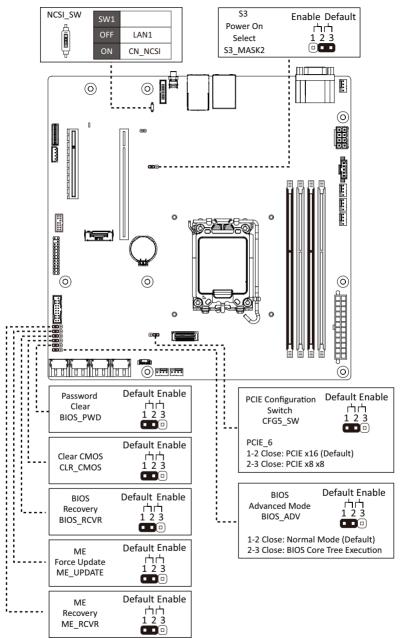

# Chapter 2 BIOS Setup

BIOS (Basic Input and Output System) records hardware parameters of the system in the EFI on the motherboard. Its major functions include conducting the Power-On Self-Test (POST) during system startup, saving system parameters, loading the operating system etc. The BIOS includes a BIOS Setup program that allows the user to modify basic system configuration settings or to activate certain system features. When the power is turned off, the battery on the motherboard supplies the necessary power to the CMOS to keep the configuration values in the CMOS.

To access the BIOS Setup program, press the <DEL> key during the POST when the power is turned on.

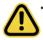

- BIOS flashing is potentially risky, if you do not encounter any problems when using the current BIOS version, it is recommended that you don't flash the BIOS. To flash the BIOS, do it with caution. Inadequate BIOS flashing may result in system malfunction.
- It is recommended that you not alter the default settings (unless you need to) to prevent system instability or other unexpected results. Inadequately altering the settings may result in system's failure to boot. If this occurs, try to clear the CMOS values and reset the board to default values. (Refer to the Exit section in this chapter or introductions of the battery/clearing CMOS jumper in Chapter 1 for how to clear the CMOS values.)

#### **BIOS Setup Program Function Keys**

| <←><→>          | Move the selection bar to select the screen                       |
|-----------------|-------------------------------------------------------------------|
| <↑><↓>          | Move the selection bar to select an item                          |
| <+>             | Increase the numeric value or make changes                        |
| <->             | Decrease the numeric value or make changes                        |
| <enter></enter> | Execute command or enter the submenu                              |
| <esc></esc>     | Main Menu: Exit the BIOS Setup program                            |
|                 | Submenus: Exit current submenu                                    |
| <f1></f1>       | Show descriptions of general help                                 |
| <f3></f3>       | Restore the previous BIOS settings for the current submenus       |
| <f9></f9>       | Load the Optimized BIOS default settings for the current submenus |
| <f10></f10>     | Save all the changes and exit the BIOS Setup program              |
|                 |                                                                   |

#### Main

This setup page includes all the items of the standard compatible BIOS.

#### Advanced

This setup page includes all the items of AMI BIOS special enhanced features.

(ex: Auto detect fan and temperature status, automatically configure hard disk parameters.)

#### Chipset

This setup page includes all the submenu options for configuring the functions of the Platform Controller Hub.

#### Server Management

Server additional features enabled/disabled setup menus.

#### Security

Change, set, or disable supervisor and user password. Configuration supervisor password allows you to restrict access to the system and BIOS Setup.

A supervisor password allows you to make changes in BIOS Setup.

A user password only allows you to view the BIOS settings but not to make changes.

#### Boot

This setup page provides items for configuration of the boot sequence.

#### Save & Exit

Save all the changes made in the BIOS Setup program to the CMOS and exit BIOS Setup. (Pressing <F10> can also carry out this task.)

Abandon all changes and the previous settings remain in effect. Pressing <Y> to the confirmation message will exit BIOS Setup. (Pressing <Esc> can also carry out this task.)

## 2-1 The Main Menu

Once you enter the BIOS Setup program, the Main Menu (as shown below) appears on the screen. Use arrow keys to move among the items and press <Enter> to accept or enter other sub-menu.

#### Main Menu Help

The on-screen description of a highlighted setup option is displayed on the bottom line of the Main Menu.

#### Submenu Help

While in a submenu, press <F1> to display a help screen (General Help) of function keys available for the menu. Press <Esc> to exit the help screen. Help for each item is in the Item Help block on the right side of the submenu.

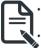

When the system is not stable as usual, select the **Restore Defaults** item to set your system to its defaults.

The BIOS Setup menus described in this chapter are for reference only and may differ by BIOS version.

| Main Advanced Chipset                                                       | Aptio Setup – AMI<br>Server Mgmt Security Boot Save & Exit |                                                                                       |
|-----------------------------------------------------------------------------|------------------------------------------------------------|---------------------------------------------------------------------------------------|
| BIOS Information<br>Project Name<br>Project Version<br>Build Date and Time  | MX34-BS0-000<br>F04<br>11/27/2023 14:34:50                 |                                                                                       |
| BMC Information<br>BMC Firmware Version                                     | 13.05.08                                                   |                                                                                       |
| Processor Information<br>CPU Brand String<br>Max CPU Speed<br>CPU Signature | Intel(R) Xeon(R) E E-2486<br>3500 MHz<br>0x80671           |                                                                                       |
| Memory Information<br>Total Memory<br>Memory Frequency                      | 65536 MB<br>4400 MHz                                       | ++: Select Screen<br>11: Select Item<br>Enter: Select                                 |
| PCH Information<br>PCH SKU<br>Stepping                                      | C262<br>81                                                 | +/-: Change Opt.<br>F1: General Help<br>F3: Previous Values<br>F9: Optimized Defaults |
| Onboard LAN Information<br>LAN1 MAC Address<br>LAN2 MAC Address             | 74-56-3C-D6-1C-AC<br>74-56-3C-D6-1C-AD                     | F10: Save & Reset<br>ESC: Exit                                                        |
|                                                                             | Version 2.22.1290 Copyright (C) 2023 AMI                   | B4                                                                                    |

| BMC Firmware Version    | 13.05.08                  | ▲ Set the Time. Use Tab to<br>switch between Time |
|-------------------------|---------------------------|---------------------------------------------------|
| Processor Information   |                           | elements.                                         |
| CPU Brand String        | Intel(R) Xeon(R) E E-2486 |                                                   |
| Max CPU Speed           | 3500 MHz                  |                                                   |
| CPU Signature           | 0×B0671                   |                                                   |
| Memory Information      |                           |                                                   |
| Total Memory            | 65536 MB                  |                                                   |
| Memory Frequency        | 4400 MHz                  |                                                   |
| PCH Information         |                           |                                                   |
| PCH SKU                 | C262                      |                                                   |
| Stepping                | B1                        | ++: Select Screen                                 |
|                         |                           | †↓: Select Item                                   |
| Onboard LAN Information |                           | Enter: Select                                     |
| LAN1 MAC Address        | 74-56-3C-D6-1C-AC         | +/-: Change Opt.                                  |
| LAN2 MAC Address        | 74-56-3C-D6-1C-AD         | F1: General Help<br>F3: Previous Values           |
| ME FW Version           | 6.2.4.8                   | F9: Optimized Defaults                            |
| System Language         | [English]                 | F10: Save & Reset<br>ESC: Exit                    |
| System Date             | [Mon 12/02/2024]          |                                                   |
| System Time             | [06:12:03]                | -                                                 |

| Parameter                                          | Description                                                                         |
|----------------------------------------------------|-------------------------------------------------------------------------------------|
| BIOS Information                                   |                                                                                     |
| Project Name                                       | Displays the project name information.                                              |
| Project Version                                    | Displays version number of the BIOS setup utility.                                  |
| Build Date and Time                                | Displays the date and time when the BIOS setup utility was created.                 |
| BMC Information <sup>(Note1)</sup>                 |                                                                                     |
| BMC Firmware Version <sup>(Note1)</sup>            | Displays BMC firmware version information.                                          |
| Processor Information                              |                                                                                     |
| CPU Brand String/ Max CPU Speed<br>/ CPU Signature | Displays the technical information for the installed processor(s).                  |
| Memory Information                                 |                                                                                     |
| Total Memory <sup>(Note2)</sup>                    | Displays the total memory size of the installed memory.                             |
| Memory Frequency <sup>(Note2)</sup>                | Displays the frequency information of the installed memory.                         |
| PCH Information                                    |                                                                                     |
| PCH SKU/ Stepping                                  | Displays the technical information for the installed Platform Controller Hub (PCH). |

(Note1) Functions available on selected models..

(Note2) This section will display capacity and frequency information of the memory that the customer has installed.

| Parameter                          | Description                                                   |
|------------------------------------|---------------------------------------------------------------|
| Onboard LAN Information            |                                                               |
| LAN1 MAC Address <sup>(Note)</sup> | Displays LAN MAC address information.                         |
| LAN2 MAC Address (Note)            | Displays LAN MAC address information.                         |
| ME FW Version                      | Displays the ME firmware version information.                 |
| System Language                    | Default setting is <b>English</b> .                           |
| System Date                        | Sets the date following the weekday-month-day-year format.    |
| System Time                        | Sets the system time following the hour-minute-second format. |

## 2-2 Advanced Menu

The Advanced Menu displays submenu options for configuring the function of various hardware components. Select a submenu item, then press <Enter> to access the related submenu screen.

| Aptio Setup – AMI<br>Main <mark>Advanced</mark> Chipset Server Mgmt Security Boot Save & Exit                                                                                                    |                                     |
|----------------------------------------------------------------------------------------------------|-------------------------------------|
| <ul> <li>CPU Configuration</li> <li>Server ME Configuration</li> <li>System Event Log</li> <li>Trusted Computing</li> <li>SS RTC Wake Settings</li> <li>Serial Port Console Redirection</li> <li>SID Configuration</li> <li>Option ROW Dispatch Policy</li> <li>USB Configuration</li> <li>CSM Configuration</li> <li>CSM Configuration</li> <li>CSM Configuration</li> <li>Chipset Configuration</li> <li>Intel(R) 1210 Gigabit Network Connection - 74:56:30:D6:10:AC</li> <li>VLAN Configuration (MAC:74563CD61CAC)</li> <li>Intel(R) 1210 Gigabit Network Connection - 74:56:30:D6:10:AD</li> <li>VLAN Configuration (MAC:74563CD61CAD)</li> <li>Driver Health</li> </ul> | CPU Configuration<br>Parameters<br> |
| Version 2.22.1290 Copyright (C) 2023 AM                                                                                                    | B4                                  |

## 2-2-1 CPU Configuration

| Advanced                                                                                                    | Aptio Setup — AMI               |                                                                                                    |
|----------------------------------------------------------------------------------------------------|---------------------------------|----------------------------------------------------------------------------------------------------|
| CPU Configuration<br>▶ Performance-core Information                                                                                         |                                 | Displays the P-core<br>Information                                                                                                    |
| ID<br>Brand String<br>SMX/TXT<br>CPU Flex Ratio Settings<br>Handware Prefetcher<br>Adjacent Cache Line Prefetch<br>Active Performance-cores | [A11]<br>[Enabled]              | ++: Select Screen<br>1: Select Item<br>Enter: Select<br>+/-: Change Opt.<br>F1: General Help<br>F3: Previous Values<br>F9: Optimized Defaults<br>F10: Save & Reset<br>ESC: Exit |
| Version 2                                                                                                    | 2.22.1290 Copyright (C) 2023 AM | I B4                                                                                                    |

| Parameter                                          | Description                                                                                                    |
|----------------------------------------------------|----------------------------------------------------------------------------------------------------|
| CPU Configuration                                  |                                                                                                    |
| Performance-core Information                       | Press [Enter] to view the P-core information.                                                                                                    |
| ID/Brand String/SMX/TXT/CPU<br>Flex Ratio Settings | Displays the technical information for the installed processor(s).                                                                                                    |
| Hardware Prefetcher                                | Enable/Disable this item to turn on/off the MLC streamer prefetcher.<br>Options available: Disabled, Enabled. Default setting is <b>Enabled</b> .                                                                                                  |
| Adjacent Cache Line Prefetch                       | When enabled, cache lines are fetched in pairs. When disabled, only the required cache line is fetched. Options available: Disabled, Enabled. Default setting is <b>Enabled</b> .                                                                  |
| Active Processor Cores                             | The Number of Cores to enable in each processor package.<br>Options available: All, 1, 2, 3, 4, 5. Default setting is <b>All</b> .                                                                                                    |
| Hyper-Threading                                    | Enable/Disable the Hyper-Threading Technology.<br>Options available: Disabled, Enabled. Default setting is <b>Enabled</b> .                                                                                                    |
| Intel Trusted Execution<br>Technology              | Enables utilization of additional hardware capabilities provided by<br>Intel(R) Trusted Execution Technology. Changes requires a full power<br>cycle to take effect.<br>Options available: Disabled, Enabled. Default setting is <b>Disabled</b> . |

## 2-2-2 Server ME Configuration

| Advanced                                                                                                    | Aptio Setup – AMI                                                                                            |                                                                                                    |
|----------------------------------------------------------------------------------------------------|----------------------------------------------------------------------------------------------------|----------------------------------------------------------------------------------------------------|
| General ME Configuration<br>Oper. Firmware Version<br>Backup Firmware Version<br>Recovery Firmware Version<br>ME Firmware Status #1<br>ME Firmware Status #2<br>Current State<br>Error Code<br>Recovery Cause<br>Intel ME Target Image Boot<br>Alfitude<br>MCTP Bus Owner | 19:6.2.4.8<br>N/A<br>19:6.2.4.8<br>0x00300355<br>0x89500027<br>Operational<br>N/A<br>N/A<br>N/A<br>0000<br>0 | The altitude of the<br>platform location above<br>the sea level, expressed<br>in meters. The hex number<br>is decoded as 2's<br>complement signed integer.<br>Provide the 8000h value if<br>the altitude is unknown. |
| Server ME firmware features list<br>SiEn<br>NodeManager<br>ICC<br>MeStorageServices<br>BootGuard<br>HSID<br>PCHDebug<br>PowerThermalUtility<br>PCHThermalSensorInit<br>DeepSx<br>DirectMeUpdate<br>TelemetryHub                                                           |                                                                                                    | <pre>++: Select Screen 11: Select Item Enter: Select +/-: Change Opt. F1: General Help F3: Previous Values F9: Optimized Defaults F10: Save &amp; Reset ESC: Exit</pre>                                              |
| Version :                                                                                                    | 2.22.1290 Copyright (C) 2023 AMI                                                                             |                                                                                                    |

| Parameter                                                                  | Description                                                                                                    |
|----------------------------------------------------------------------------|----------------------------------------------------------------------------------------------------|
| General ME Configuration                                                   |                                                                                                    |
| Oper./Backup/Recovery<br>Firmware Version                                  | Displays the ME firmware version information.                                                                                                    |
| ME Firmware Status 1/2                                                     | Displays the ME firmware status 1/2 information.                                                                                                    |
| Current State/Error Code/<br>Recovery Cause/ Intel ME<br>Target Image Boot | Displays the ME firmware information.                                                                                                    |
| Altitude                                                                   | The altitude of the platform location above the sea level, expressed<br>in meters. The hex number is decoded as 2's complement signed<br>integer. Provide the 8000h value if the altitude is unknown. |
| MCTP Bus Owner                                                             | MCTP bus owner location on PCIe: [15:8] bus, [7:3] device, [2:0] function. If all zeros sending bus owner is disabled.                                                                                |
| Server ME firmware features list                                           | Displays the ME firmware features list.                                                                                                    |

## 2-2-3 System Event Log

| Advanced                                                                                                    | Aptio Setup – AMI                                          |                                                                                                    |
|----------------------------------------------------------------------------------------------------|------------------------------------------------------------|----------------------------------------------------------------------------------------------------|
| System Errors<br>Whea Driver Support<br>Whea FFM Logging<br>WHEA/UEFI Record Format<br>Memory Error Enabling :<br>PCH Error Enable<br>PCI/PCI Error Enabling : | [Enabled]<br>[Enabled]<br>[Enabled]<br>[UEFI 2.2]<br>[Yes] | System Error<br>Enable/Disable setup<br>options.                                                                                                    |
|                                                                                                    |                                                            | ++: Select Screen<br>14: Select Item<br>Enter: Select<br>+/-: Change Opt.<br>F1: General Help<br>F3: Previous Values<br>F9: Optimized Defaults<br>F10: Save & Reset<br>ESC: Exit |
| Vers                                                                                                    | sion 2.22.1290 Copyright (C) :                             | 2023 AMI                                                                                                    |

| Parameter               | Description                                                                                                    |
|-------------------------|----------------------------------------------------------------------------------------------------|
| System Errors(Note)     | Options available: Disabled, Enabled. Default setting is <b>Enabled</b> .                                                                                                    |
| Whea Driver Support     | Enable/Disable Whea Driver Support. This option may be not effective with some OS. Options available: Disabled, Enabled. Default setting is <b>Enabled</b> .                                                                                                    |
| Whea FFM Logging        | Enable/Disable Whea FFM logging of errors.<br>Options available: Disabled, Enabled. Default setting is <b>Enabled</b> .                                                                                                    |
| WHEA/UEFI Record Format | Options available: UEFI 2.2, UEFI 2.3.1. Default setting is UEFI 2.2.                                                                                                    |
| Memory Error Enabling   | <ul> <li>Press [Enter] to configure advanced items.</li> <li>Memory corrected Error enabling         <ul> <li>Options available: Disabled, Enabled. Default setting is Enabled.</li> </ul> </li> <li>Memory uncorrected Error enabling         <ul> <li>Options available: Disabled, Enabled. Default setting is Enabled.</li> </ul> </li> </ul> |
| PCH Error Enable        | Options available: No, Yes. Default setting is No.                                                                                                    |
| PCI/PCI Error Enabling  | <ul> <li>Press [Enter] to configure advanced items.</li> <li>PCI-Ex Error Enable <ul> <li>Options available: No, Yes. Default setting is Yes.</li> </ul> </li> </ul>                                                                                                    |

(Note) Advanced items prompt when this item is defined.

| <ul> <li>Fatal Error Enable         <ul> <li>Options available: Disabled, Enabled. Default setting is Enabled.</li> <li>Uncorrected Error Enable</li> <li>Options available: Disabled, Enabled. Default setting is Enabled.</li> </ul> </li> <li>Uncorrected Error Enable         <ul> <li>Options available: Disabled, Enabled. Default setting is Enabled.</li> <li>Corrected Error Enable</li> <li>Options available: Disabled, Enabled. Default setting is Enabled.</li> <li>Corrected Error Enable</li> <li>Options available: Disabled, Enabled. Default setting is Enabled.</li> </ul> </li> <li>Enable SERR propagation         <ul> <li>Options available: No, Yes. Default setting is Yes.</li> <li>Enable PERR propagation</li> <li>Options available: No, Yes. Default setting is Yes.</li> </ul> </li> </ul> | Parameter | Description                                                                                                    |
|----------------------------------------------------------------------------------------------------|-----------|----------------------------------------------------------------------------------------------------|
| - Options available. No, Tes. Deladit setting is Tes.                                                                                                    | Ŭ         | <ul> <li>Options available: Disabled, Enabled. Default setting is<br/>Enabled.</li> <li>Uncorrected Error Enable         <ul> <li>Options available: Disabled, Enabled. Default setting is<br/>Enabled.</li> </ul> </li> <li>Corrected Error Enable         <ul> <li>Options available: Disabled, Enabled. Default setting is<br/>Enabled.</li> </ul> </li> <li>Corrected Error Enable</li> <li>Options available: Disabled, Enabled. Default setting is<br/>Enabled.</li> <li>Enabled.</li> <li>Enable SERR propagation         <ul> <li>Options available: No, Yes. Default setting is Yes.</li> </ul> </li> </ul> |

## 2-2-4 Trusted Computing

| Advanced                                                             | Aptio Setup – AMI              |                                                                                                    |
|----------------------------------------------------------------------|--------------------------------|----------------------------------------------------------------------------------------------------|
| Configuration<br>Security Device Support<br>NO Security Device Found | (Enable)                       | Enables or Disables BIOS<br>support for security<br>device. O.S. will not show<br>Security Device. TCG EFI<br>protocol and INTIA<br>interface will not be<br>available.          |
|                                                                      |                                | ++: Select Screen<br>14: Select Item<br>Enter: Select<br>+/-: Change Opt.<br>F1: General Help<br>F3: Previous Values<br>F9: Optimized Defaults<br>F10: Save & Reset<br>ESC: Exit |
| Vers                                                                 | ion 2.22.1290 Copyright (C) 20 | 023 AMI                                                                                                    |
| neter De                                                             | scription                      |                                                                                                    |

| rarameter               | Description                                                                                                    |
|-------------------------|----------------------------------------------------------------------------------------------------|
| Configuration           |                                                                                                    |
| Security Device Support | Enable/Disable BIOS support for security device. OS will not show security device. TCG EFI protocol and INT1A interface will not be available.<br>Options available: Enable, Disable. Default setting is <b>Enable</b> . |

#### 2-2-5 S5 RTC Wake Settings

| Advanced            | Aptio Setup — AMI                |                                                                                                    |
|---------------------|----------------------------------|----------------------------------------------------------------------------------------------------|
| Wake system from S5 | [Disəbled]                       | Enable or disable System<br>wake on alarm event.<br>Select FixedTime, system<br>will wake on the<br>hr::min::sec specified.<br>Select DynamicTime ,<br>System will wake on the<br>current time + Increase<br>minute(s) |
|                     |                                  | +: Select Screen<br>14: Select Item<br>Enter: Select<br>+/-: Change Opt.<br>F1: General Help<br>F3: Previous Values<br>F9: Optimized Defaults<br>F10: Save & Reset<br>ESC: Exit                                        |
| v                   | ersion 2.22.1290 Copyright (C) ( | 2023 AMT                                                                                                    |

| Parameter           | Description                                                                                                    |
|---------------------|----------------------------------------------------------------------------------------------------|
| Wake System from S5 | Enable/Disable system wake on alarm event.<br>Options available: Disabled, Fixed Time. When Fixed Time is selected,<br>system will wake on the hr::min::sec specified.<br>Default setting is <b>Disabled</b> . |

#### 2-2-6 Serial Port Console Redirection

| Advanced                                                                                                    | Aptio Setup – AMI               |                                                                                                    |
|----------------------------------------------------------------------------------------------------|---------------------------------|----------------------------------------------------------------------------------------------------|
| COM1<br>Console Redirection<br>▶ Console Redirection Settings                                                                                                    | [Disabled]                      | Console Redirection Enable<br>or Disable.                                                                                                    |
| Legacy Console Redirection<br>► Legacy Console Redirection Settings<br>Serial Port for Out-of-Band Management<br>Windows Emergency Management Services<br>Console Redirection EMS |                                 |                                                                                                    |
| ▶ Console Redirection Settings                                                                                                    |                                 | <pre>++: Select Screen 11: Select Item Enter: Select +/-: Change Opt. F1: General Help F3: Previous Values F9: Optimized Defaults F10: Save &amp; Reset ESC: Exit</pre> |
| Version 2                                                                                                    | .22.1290 Copyright (C) 2023 AMI |                                                                                                    |

| Parameter                                    | Description                                                                                                    |  |
|----------------------------------------------|----------------------------------------------------------------------------------------------------|--|
| COM Console<br>Redirection <sup>(Note)</sup> | Console redirection enables the users to manage the system from a<br>remote location.<br>Options available: Enabled, Disabled. Default setting is <b>Disabled</b> .                                                                                                    |  |
| COM Console Redirection<br>Settings          | <ul> <li>Press [Enter] to configure advanced items.</li> <li>Please note that this item is configurable when COM Console</li> <li>Redirection is set to Enabled.</li> <li>Terminal Type <ul> <li>Selects a terminal type to be used for console redirection.</li> <li>Options available: VT100, VT100PLUS, ANSI, VT-UTF8. Default setting is ANSI.</li> </ul> </li> <li>Bits per second <ul> <li>Selects the transfer rate for console redirection.</li> <li>Options available: 9600, 19200, 38400, 57600, 115200. Default setting is 115200.</li> </ul> </li> <li>Data Bits <ul> <li>Selects the number of data bits used for console redirection.</li> <li>Options available: 7, 8. Default setting is 8.</li> </ul> </li> </ul> |  |

| Parameter                                       | Description                                                                                                    |
|-------------------------------------------------|----------------------------------------------------------------------------------------------------|
| COM Console Redirection<br>Settings (continued) | <ul> <li>Parity <ul> <li>A parity bit can be sent with the data bits to detect some transmission errors.</li> <li>Even: parity bit is 0 if the num of 1's in the data bits is even.</li> <li>Odd: parity bit is 0 if num of 1's in the data bits is odd.</li> <li>Mark: parity bit is always 1. Space: Parity bit is always 0.</li> <li>Mark and Space Parity do not allow for error detection.</li> <li>Options available: None, Even, Odd, Mark, Space. Default setting is None.</li> </ul> </li> <li>Stop Bits <ul> <li>Stop Bits</li> <li>Stop bits indicate the end of a serial data packet. (A start bit indicates the beginning). The standard setting is 1 stop bit. Communication with slow devices may require more than 1 stop bit.</li> <li>Options available: 1, 2. Default setting is 1.</li> </ul> </li> <li>Flow Control <ul> <li>Flow control can prevent data loss from buffer overflow. When sending data, if the receiving buffers are full, a 'stop' signal can be sent to re-start the flow. Hardware flow control uses two wires to send start/stop signals.</li> <li>Options available: None, Hardware RTS/CTS. Default setting is None.</li> </ul> </li> <li>VT-UTF8 Combo Key Support <ul> <li>Enable/Disable the VT-UTF8 Combo Key Support.</li> <li>Options available: Enabled, Disabled. Default setting is <b>Enabled</b>.</li> </ul> </li> <li>Recorder Mode <ul> <li>When this mode enabled, only texts will be send. This is to capture Terminal data.</li> <li>Options available: Enabled, Disabled. Default setting is <b>Disabled</b>.</li> </ul> </li> <li>Resolution 100x31 <ul> <li>Enable/Disable extended terminal resolution.</li> <li>Options available: Enabled, Disabled. Default setting is <b>Enabled</b>.</li> </ul> </li> <li>Putty KeyPad <ul> <li>Selects FunctionKey and KeyPad on Putty.</li> <li>Options available: VT100, LINUX, XTERMR6, SC0, ESCN, VT400. Default setting is <b>VT100</b>.</li> </ul> </li> </ul> |

| Parameter                                                                                                    | Description                                                                                                    |
|----------------------------------------------------------------------------------------------------|----------------------------------------------------------------------------------------------------|
| Legacy Console Redirection                                                                                                    |                                                                                                    |
| Legacy Console Redirection<br>Settings                                                                                                 | <ul> <li>Press [Enter] to configure advanced items.</li> <li>Redirection COM Port <ul> <li>Selects a COM port for Legacy serial redirection.</li> <li>Default setting is COM1.</li> </ul> </li> <li>Resolution <ul> <li>Selects the number of rows and columns used in Console<br/>Redirection for legacy OS support.</li> <li>Options available: 80x24, 80x25. Default setting is 80x24.</li> </ul> </li> <li>Redirect After POST <ul> <li>When Bootloader is selected, then Legacy Console Redirection is disabled before booting to legacy OS. When Always Enable is selected, then Legacy Console Redirection is available: Always Enable, BootLoader. Default setting is Always Enable.</li> </ul> </li> </ul>                                                                                                    |
| Serial Port for Out-of-Band<br>Management / Windows<br>Emergency Management<br>Services (EMS) Console<br>Redirection <sup>(Note)</sup> | EMS console redirection allows the user to configure Console Redirection<br>Settings to support Out-of-Band Serial Port management.<br>Options available: Enabled, Disabled. Default setting is <b>Disabled</b> .                                                                                                    |
| Serial Port for Out-of-Band<br>EMS Console Redirection<br>Settings                                                                     | <ul> <li>Press [Enter] to configure advanced items.</li> <li>Please note that this item is configurable when Serial Port for Out-of-Band Management EMS Console Redirection is set to Enabled.</li> <li>Out-of-Band Mgmt Port <ul> <li>Microsoft Windows Emergency Management Service (EMS) allows for remote management of a Windows Server OS through a serial port.</li> <li>Default setting is COM1.</li> </ul> </li> <li>Terminal Type EMS <ul> <li>Selects a terminal type to be used for console redirection.</li> <li>Options available: VT100, VT100PLUS, ANSI, VT-UTF8. Default setting is VT-UTF8.</li> </ul> </li> <li>Bits per second EMS <ul> <li>Selects the transfer rate for console redirection.</li> <li>Options available: 9600, 19200, 57600, 115200. Default setting is 115200.</li> </ul> </li> </ul> |

Advanced items prompt when this item is defined. BIOS Setup (Note)

| Parameter                                                                     | Description                                                                                                    |  |
|-------------------------------------------------------------------------------|----------------------------------------------------------------------------------------------------|--|
| Serial Port for Out-of-Band<br>EMS Console Redirection<br>Settings(continued) | <ul> <li>Flow Control EMS         <ul> <li>Flow control can prevent data loss from buffer overflow. When sending data, if the receiving buffers are full, a 'stop' signal can be sent to stop the data flow. Once the buffers are empty, a 'start' signal can be sent to re-start the flow. Hardware flow control uses two wires to send start/stop signals.</li> <li>Options available: None, Hardware RTS/CTS, Software Xon/Xoff. Default setting is None.</li> </ul> </li> </ul> |  |

### 2-2-7 SIO Configuration

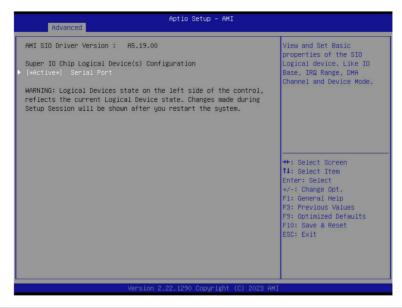

| Parameter                                        | Description                                                                                                    |
|--------------------------------------------------|----------------------------------------------------------------------------------------------------|
| AMI SIO Driver Version                           | Displays the AMI SIO driver version information.                                                                                                    |
| Super IO Chip Logical<br>Device(s) Configuration | Press [Enter] to configure advanced items.                                                                                                    |
| [*Active*] Serial Port                           | <ul> <li>Use This Device <ul> <li>When set to Enabled allows you to configure the serial port settings.</li> <li>When set to Disabled, displays no configuration for the serial port.</li> <li>Options available: Enabled, Disabled. Default setting is Enabled.</li> </ul> </li> <li>Current: <ul> <li>Displays the serial port base I/O address and IRQ.</li> </ul> </li> <li>Possible: <ul> <li>Configures the serial port base I/O address and IRQ.</li> </ul> </li> <li>Possible: <ul> <li>Configures the serial port base I/O address and IRQ.</li> <li>Use Automatic Settings</li> <li>IO=3F8h; IRQ=4; DMA;</li> <li>IO=3F8h; IRQ=4; DMA;</li> <li>IO=2F8h; IRQ=4; DMA;</li> <li>IO=2E8h; IRQ=4; DMA;</li> <li>IO=2E8h; IRQ=4; DMA;</li> <li>Default setting is Use Automatic Settings.</li> </ul> </li> </ul> |

## 2-2-8 Option ROM Dispatch Policy

| AMI ROM Dispatch Policy : A5<br>Restore if Failure           |                 | If system fails to boot<br>and this option is set to                |
|--------------------------------------------------------------|-----------------|---------------------------------------------------------------------|
| Primary Video Ignore                                         | [Enabled]       | 'Enabled', software will reset settings of this                     |
| Device Group Default ROM Pol<br>(CSM not Active) – 'UEFI' us |                 | page as well as CSM page<br>to its default values<br>automatically. |
| Device Class Option ROM Disp                                 | atch Policy:    |                                                                     |
| On Board Mass Storage Contro                                 | ller [Enabled]  |                                                                     |
| Slot # 1 Empty                                               | [Enabled]       |                                                                     |
| Slot # 2 Empty                                               | [Enabled]       |                                                                     |
| Slot # 3 Empty                                               | [Enabled]       |                                                                     |
| Slot # 4 Empty                                               | [Enabled]       |                                                                     |
| Slot # 5 Empty                                               | [Enabled]       | ++: Select Screen                                                   |
| Slot # 6 Empty                                               | [Enabled]       | t↓: Select Item                                                     |
| Slot # 7 Empty                                               | [Enabled]       | Enter: Select                                                       |
| Slot # 8 Empty                                               | [Enabled]       | +/-: Change Opt.                                                    |
| Slot #18 Empty                                               | [Enabled]       | F1: General Help<br>F3: Previous Values                             |
| WARNING: Changing Device(s)                                  | Option ROM      | F9: Optimized Defaults                                              |
| dispatch policy may affect s                                 | ystem's ability | F10: Save & Reset                                                   |
| to post and/or boot!PROCEED                                  | VITH CAUTION!   | ESC: Exit                                                           |
|                                                              |                 |                                                                     |
|                                                              |                 |                                                                     |

| Parameter                        | Description                                                                                                    |
|----------------------------------|----------------------------------------------------------------------------------------------------|
| Restore if Failure               | If system fails to boot and this option is set to Enabled, software will reset settings of this page as well as CSM page to its default values automatically.<br>Options available: Disabled, Enabled. Default setting is <b>Enabled</b> .                                     |
| Primary Video Ignore             | If software will detect that due to the Policy settings, Option ROM of Primary Video Device will not dispatch, it will ignore this device policy settings, and restore it to "Enable" automatically. Options available: Disabled, Enabled. Default setting is <b>Enabled</b> . |
| On Board Mass Storage Controller | Enable/Disable the onboard mass storage controller.<br>Options available: Disabled, Enabled. Default setting is <b>Enabled</b> .                                                                                                    |
| Slot # Empty                     | Enable/Disable Option ROM execution for selected slot.<br>Options available: Disabled, Enabled. Default setting is <b>Enabled</b> .                                                                                                    |

### 2-2-9 USB Configuration

| Advanced                                       | Aptio Setup - AMI               |                                                                                                    |
|------------------------------------------------|---------------------------------|----------------------------------------------------------------------------------------------------|
| USB Configuration                              |                                 | This is a workaround for<br>OSes without XHCI hand-off                                                                                                    |
| USB Devices:<br>8 Drives, 2 Keyboards, 2 Mice, | 1 Hub                           | support. The XHCI hand-off<br>support. The XHCI<br>ownership change should be<br>claimed by XHCI driver.                                                                              |
|                                                |                                 | claimed by xhci driver.                                                                                                    |
|                                                | [20 sec]<br>[20 sec]            |                                                                                                    |
|                                                |                                 | <pre>++: Select Screen 14: Select Item Enter: Select +/-: Change Opt, F1: General Help F3: Previous Values F9: Optimized Defaults F9: Optimized Defaults F1:O: Save &amp; Reset</pre> |
|                                                | .22.1290 Copyright (C) 2023 AM3 | ESC: Exit                                                                                                    |

| Parameter                         | Description                                                                                                    |
|-----------------------------------|----------------------------------------------------------------------------------------------------|
| USB Configuration                 |                                                                                                    |
| USB Devices:                      | Displays the USB devices connected to the system.                                                                                                    |
| XHCI Hand-off                     | Enable/Disable the XHCI (USB 3.0) Hand-off support.<br>Options available: Disabled, Enabled. Default setting is <b>Enabled</b> .                              |
| USB hardware delays and time-outs |                                                                                                    |
| USB transfer time-out             | Select the time-out value for USB Control/Bulk/Interrupt transfers.<br>Options available: 1 sec, 5 sec, 10 sec, 20 sec.<br>Default setting is <b>20 sec</b> . |
| Device reset time-out             | Select the time-out value during a USB mass storage device reset.<br>Options available: 10 sec, 20 sec, 30 sec, 40 sec.<br>Default setting is <b>20 sec</b> . |

### 2-2-10 Network Stack Configuration

| Advanced                                                                                                    | Aptio Setup – AMI                                                          |                                                                                                    |
|----------------------------------------------------------------------------------------------------|----------------------------------------------------------------------------|----------------------------------------------------------------------------------------------------|
| Network Stack<br>IPv4 PXE Support<br>IPv4 HTTP Support<br>IPv6 PXE Support<br>IPv6 HTTP Support<br>PXE boot wait time<br>Media detect count | [Enabled]<br>[Enabled]<br>[Disabled]<br>[Disabled]<br>[Disabled]<br>0<br>1 | Enable∕Disable UEFI<br>Network Stack                                                                                                    |
|                                                                                                    |                                                                            | ++: Select Screen<br>14: Select Item<br>Enter: Select<br>+/-: Change Opt.<br>F1: General Help<br>F3: Previous Values<br>F9: Optimized Defaults<br>F10: Save & Reset<br>ESC: Exit |
|                                                                                                    | /ersion 2.22.1290 Copyright (C)                                            | 2023 AMI                                                                                                    |

| Parameter          | Description                                                                                                    |
|--------------------|----------------------------------------------------------------------------------------------------|
| Network Stack      | Enable/Disable the UEFI network stack.<br>Options available: Enabled, Disabled. Default setting is <b>Enabled</b> .                  |
| Ipv4 PXE Support   | Enable/Disable the Ipv4 PXE feature.<br>Options available: Enabled, Disabled. Default setting is <b>Enabled</b> .                    |
| Ipv4 HTTP Support  | Enable/Disable the Ipv4 HTTP feature.<br>Options available: Enabled, Disabled. Default setting is <b>Disabled</b> .                  |
| Ipv6 PXE Support   | Enable/Disable the Ipv6 PXE feature.<br>Options available: Enabled, Disabled. Default setting is <b>Disabled</b> .                   |
| Ipv6 HTTP Support  | Enable/Disable the Ipv6 HTTP feature.<br>Options available: Enabled, Disabled. Default setting is <b>Disabled</b> .                  |
| PXE boot wait time | Wait time in seconds to press ESC key to abort the PXE boot.<br>Press the <+> / <-> keys to increase or decrease the desired values. |
| Media detect count | Number of times the presence of media will be checked.<br>Press the <+> / <-> keys to increase or decrease the desired values.       |

#### 2-2-11 CSM Configuration

| Advanced              | Aptio Setup - AMI              |                                                                                                    |
|-----------------------|--------------------------------|----------------------------------------------------------------------------------------------------|
| Compatibility Support | Module Configuration           | Enable/Disable CSM Support                                                                                                    |
|                       |                                |                                                                                                    |
|                       |                                | ++: Select Screen<br>14: Select Item<br>Enter: Select<br>+/-: Change Opt.<br>F1: General Help<br>F3: Previous Values<br>F9: Optimized Defaults<br>F10: Save & Reset<br>ESC: Exit |
|                       | Version 2.22.1290 Copyright (C | ) 2023 AMI                                                                                                    |

| Parameter                                                             | Description                                                                                             |
|-----------------------------------------------------------------------|----------------------------------------------------------------------------------------------------|
| Compatibility Support<br>Module Configuration                         |                                                                                                    |
| CSM Support <sup>(Note)</sup>                                         | Options available: Enabled, Disabled. Default setting is <b>Disabled</b> .                              |
| Boot option filter                                                    | Options available: UEFI and Legacy, Legacy only, UEFI only. Default setting is <b>UEFI and Legacy</b> . |
| Option ROM execution -<br>Network/Storage/Video/<br>Other PCI devices | Options available: UEFI, Legacy.                                                                        |

#### 2-2-12 NVMe Configuration

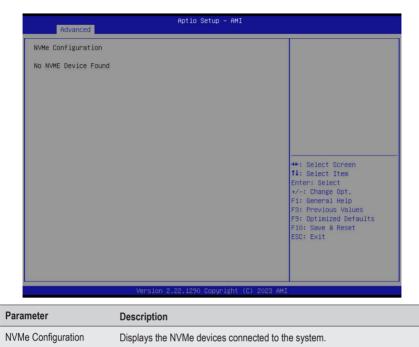

#### 2-2-13 Chipset Configuration

| Aptio Setup - AMI                      |                                                                                                    |
|----------------------------------------|----------------------------------------------------------------------------------------------------|
| [Last State]<br>[Enabled]<br>[Enabled] | Specify what state when<br>power is re-applied after<br>a power failure (B3 state)                  |
|                                        | ++: Select Screen<br>14: Select Item<br>Enter: Select<br>+/-: Change Opt.                           |
|                                        | F1: General Help<br>F3: Previous Values<br>F9: Optimized Defaults<br>F10: Save & Reset<br>ESC: Exit |
|                                        | [Last State]<br>[Enabled]                                                                           |

| Parameter                                  | Description                                                                                                    |
|--------------------------------------------|----------------------------------------------------------------------------------------------------|
| Restore on AC Power Loss <sup>(Note)</sup> | Defines the power state to resume to after a system shutdown that is<br>due to an interruption in AC power. When set to Last State, the system<br>will return to the active power state prior to shutdown. When set to<br>Power Off, the system remains off after power shutdown.<br>Options available: Last State, Power Off, Power On, Unspecified. The<br>default setting depends on the BMC setting. |
| Onboard LAN1/LAN2 Controller               | Enable/Disable onboard LAN controller.<br>Options available: Disabled, Enabled. Default setting is <b>Enabled</b> .                                                                                                    |

<sup>(</sup>Note) When the power policy is controlled by BMC, please wait for 15-20 seconds for BMC to save the last power state.

### 2-2-14 TIs Auth Configuration

| Press <enter> to configure<br/>Server CA.</enter>     |
|-------------------------------------------------------|
|                                                       |
|                                                       |
|                                                       |
|                                                       |
|                                                       |
| ++: Select Screen<br>14: Select Item<br>Enter: Select |
| +/-: Change Opt.<br>F1: General Help                  |
| F3: Previous Values<br>F9: Optimized Defaults         |
| F10: Save & Reset<br>ESC: Exit                        |
|                                                       |
|                                                       |
|                                                       |

| Parameter                 | Description                                                  |
|---------------------------|--------------------------------------------------------------|
|                           | Press [Enter] for configuration of advanced items.           |
|                           | Enroll Cert                                                  |
|                           | <ul> <li>Press [Enter] to enroll a certificate</li> </ul>    |
|                           | Enroll Cert Using File                                       |
| Conver CA Configuration   | Cert GUID                                                    |
| Server CA Configuration   | Input digit character in 1111111-2222-3333-4444-1234567890ab |
|                           | format.                                                      |
|                           | <ul> <li>Commit Changes and Exit</li> </ul>                  |
|                           | <ul> <li>Discard Changes and Exit</li> </ul>                 |
|                           | Delete Cert                                                  |
| Client Cert Configuration | Press [Enter] for configuration of advanced items.           |

### 2-2-15 iSCSI Configuration

| Aptio Setup - AMI<br>Advanced |                                                                                                    |
|-------------------------------|----------------------------------------------------------------------------------------------------|
| • Host iSCSI Configuration    | Host iSCSI Configuration                                                                                                    |
|                               | ++: Select Screen<br>11: Select Item<br>Enter: Select<br>+/-: Change Opt.<br>F1: General Help<br>F3: Previous Values<br>F9: Optimized Defaults<br>F10: Save & Reset<br>ESC: Exit |
| Vacion 0.00.1000.0            | opyright (C) 2023 AMI                                                                                                    |

| Parameter                | Description                                                                                                    |
|--------------------------|----------------------------------------------------------------------------------------------------|
| Host iSCSI Configuration | <ul> <li>Press [Enter] to configure advanced items.</li> <li>iSCSI Initiator Name <ul> <li>Only IQN format is accepted. Range: from 4 to 223</li> </ul> </li> <li>Add an Attempt</li> <li>Delete Attempts</li> <li>Change Attempt Order</li> </ul> |

### 2-2-16 Intel(R) I210 Gigabit Network Connection

| Advanced                                                                                                    | Aptio Setup – AMI                                                                                                    |                                                                                                    |
|----------------------------------------------------------------------------------------------------|----------------------------------------------------------------------------------------------------|----------------------------------------------------------------------------------------------------|
| Advanced  NIC Configuration Blink LEDS UEFI Driver Adapter PBA Device Name Chip Type PCI Device ID PCI Address Link Status MAC Address Virtual MAC Address | 0<br>Intel(R) PR0/1000 7.5.11<br>PCI-E<br>211018-008<br>Intel(R) I210 Gigabit<br>Network Connection<br>Intel 120<br>1533<br>01:00:00<br>[Disconnected]<br>74:56:3C:D6:1C:AC<br>00:00:00:00:00 | Click to configure the<br>network device port.                                                                                                    |
| Version 2                                                                                                    | .22.1290 Copyright (C) 2023 AMI<br>Aptio Setup – AMI                                                                                                    |                                                                                                    |
| Link Speed<br>Wake On LAN                                                                                                    | [Auto Negotiated]<br>[Enabled]                                                                                                    | Specifies the port speed<br>used for the selected boot<br>protocol.                                                                                                    |
|                                                                                                    |                                                                                                    | <pre>++: Select Screen 11: Select Item Enter: Select +/-: Change Opt, F1: General Help F3: Previous Values F9: Optimized Defaults F10: Save &amp; Reset ESC: Exit</pre> |

Version 2.22.1290 Copyright (C) 2023 AMI

| Parameter           | Description                                                                                                    |
|---------------------|----------------------------------------------------------------------------------------------------|
| NIC Configuration   | <ul> <li>Press [Enter] to configure advanced items.</li> <li>Link Speed <ul> <li>Allows for automatic link speed adjustment.</li> <li>Options available: Auto Negotiated, 10 Mbps Half, 10 Mbps Full, 100 Mbps Half, 100 Mbps Full. Default setting is Auto Negotiated.</li> </ul> </li> <li>Wake On LAN <ul> <li>Enables power on of the system via LAN. Note that configuring Wake on LAN in the operating system does not change the value of this setting, but does override the behavior of Wake on LAN in OS controlled power states.</li> <li>Options available: Disabled, Enabled. Default setting is Enabled.</li> </ul> </li> </ul> |
| Blink LEDs          | Identifies the physical network port by blinking the associated LED.<br>Press the numeric keys to adjust desired values (up to 15 seconds).                                                                                                    |
| UEFI Driver         | Displays the technical specifications for the Network Interface Controller.                                                                                                    |
| Adapter PBA         | Displays the technical specifications for the Network Interface Controller.                                                                                                    |
| Device Name         | Displays the technical specifications for the Network Interface Controller.                                                                                                    |
| Chip Type           | Displays the technical specifications for the Network Interface Controller.                                                                                                    |
| PCI Device ID       | Displays the technical specifications for the Network Interface Controller.                                                                                                    |
| PCI Address         | Displays the technical specifications for the Network Interface Controller.                                                                                                    |
| Link Status         | Displays the technical specifications for the Network Interface Controller.                                                                                                    |
| MAC Address         | Displays the technical specifications for the Network Interface Controller.                                                                                                    |
| Virtual MAC Address | Displays the technical specifications for the Network Interface Controller.                                                                                                    |

## 2-2-17 VLAN Configuration

| Advanced                                                                                  | Aptio Setup – AMI             |                                                                                                    |
|-------------------------------------------------------------------------------------------|-------------------------------|----------------------------------------------------------------------------------------------------|
| Create new VLAN<br>VLAN ID<br>Priority<br>Add VLAN<br>Configured VLAN List<br>Remove VLAN | 0                             | VLAN ID of new VLAN or<br>existing VLAN, valid value<br>is 0~4094                                                                                                    |
|                                                                                           |                               | <pre>++: Select Screen 14: Select Item Enter: Select +/-: Change Opt. F1: General Help F3: Previous Values F9: Optimized Defaults F10: Save &amp; Reset ESC: Exit</pre> |
|                                                                                           | Version 2.22.1290 Copyright ( | C) 2023 AMI                                                                                                    |

| Parameter                | Description                                                                                                    |
|--------------------------|----------------------------------------------------------------------------------------------------|
| Enter Configuration Menu | <ul> <li>Press [Enter] to configure advanced items.</li> <li>Create new VLAN</li> <li>VLAN ID <ul> <li>Sets VLAN ID for a new VLAN or an existing VLAN.</li> <li>Press the &lt;+&gt; / &lt;-&gt; keys to increase or decrease the desired values.</li> <li>The valid range is from 0 to 4094.</li> </ul> </li> <li>Priority <ul> <li>Sets 802.1Q Priority for a new VLAN or an existing VLAN.</li> <li>Press the &lt;+&gt; / &lt;-&gt; keys to increase or decrease the desired values.</li> <li>The valid range is from 0 to 7.</li> </ul> </li> <li>Add VLAN <ul> <li>Press [Enter] to create a new VLAN or update an existing VLAN.</li> </ul> </li> <li>Configured VLAN List</li> <li>Remove VLAN <ul> <li>Press [Enter] to remove an existing VLAN.</li> </ul> </li> </ul> |

#### 2-2-18 Driver Health

|                                        | Provides Health Status for                                                                                                    |
|----------------------------------------|----------------------------------------------------------------------------------------------------|
| Intel(R) PRO/1000 7.5.11 PCI-E Healthy | the Drivers/Controllers                                                                                                    |
|                                        | ++: Select Screen<br>11: Select Item<br>Enter: Select<br>+/-: Change Opt.<br>F1: General Help<br>F3: Previous Values<br>F9: Optimized Defaults<br>F10: Save & Reset<br>ESC: Exit |
| Version 2.22.1290 Copyright            | (C) 2023 AMI                                                                                                    |

 Parameter
 Description

 Driver Health
 Displays driver health status of the devices/controllers if installed.

# 2-3 Chipset Menu

Chipset Setup menu displays submenu options for configuring the function of Platform Controller Hub(PCH). Select a submenu item, then press <Enter> to access the related submenu screen.

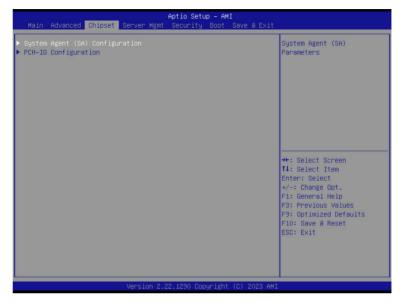

## 2-3-1 System Agent (SA) Configuration

| Chipset                                                                                                    | Aptio Setup – AMI                                                     |                                                                                                    |
|----------------------------------------------------------------------------------------------------|-----------------------------------------------------------------------|----------------------------------------------------------------------------------------------------|
| System Agent (SA) Configuration                                                                             |                                                                       | Memory Configuration<br>Parameters                                                                                                    |
| VT-d                                                                                                    | Supported                                                             | Panalle Cens                                                                                                    |
| • Memory Configuration<br>• Graphics Configuration                                                          |                                                                       |                                                                                                    |
| VT-d<br>Control Iommu Pre-boot Behavior<br>X2APIC Opt Out<br>CRID Support<br>Above 46B MMIO BIOS assignment | [Enabled]<br>[Disable IOMMU]<br>[Disabled]<br>[Disabled]<br>[Enabled] |                                                                                                    |
|                                                                                                    |                                                                       | ++: Select Screen<br>14: Select Item<br>Enter: Select<br>+/-: Change Opt.<br>F1: General Help<br>F3: Previous Values<br>F9: Optimized Defaults<br>F10: Save & Reset<br>ESC: Exit |
| Vansion                                                                                                    | 2.22.1290 Copyright (C) 20                                            | 22 AMT                                                                                                    |

| Parameter              | Description                                                                                                    |  |
|------------------------|----------------------------------------------------------------------------------------------------|--|
| Memory Configuration   | <ul> <li>Press [Enter] to configure advanced items.</li> <li>Memory <ul> <li>Press [Enter] to view/configure memory overclocking menu.</li> </ul> </li> <li>Memory Configuration</li> <li>Memory Frequency <ul> <li>Displays the frequency information of installed memory.</li> </ul> </li> <li>Channel and slot information of memory DIMMs.</li> <li>Maximum Memory Frequency <ul> <li>Maximum Memory Frequency</li> <li>Maximum memory frequency selections in Mhz.</li> <li>Default setting is Auto.</li> </ul> </li> <li>Max TOLUD <ul> <li>Maximum Value of TOLUD. Dynamic assignment would adjust TOLUD automatically based on largest MMIO length of installed graphic controller.</li> <li>Default setting is Dynamic.</li> </ul> </li> </ul> |  |
| Graphics Configuration | <ul> <li>Press [Enter] to configure advanced items.</li> <li>Skip Scaning of External Gfx Card <ul> <li>If enable, it will not scan for external Gfx card on PEG and PCH PCIE ports.</li> <li>Options available: Disabled, Enabled. Default setting is Disabled.</li> </ul> </li> </ul>                                                                                                    |  |

| Parameter                       | Description                                                                                                    |
|---------------------------------|----------------------------------------------------------------------------------------------------|
| VT-d                            | Options available: Enabled, Disabled. Default setting is <b>Enabled</b> .                                                                                                    |
| Control Iommu Pre-boot Behavior | Enable/Disable IOMMU in Pre-boot environment (If DMAR table is installed in DXE and if VTD_INFO_PPI is installed in PEI.)<br>Options available: Disable IOMMU, Enable IOMMU during boot.<br>Default setting is <b>Disable IOMMU</b> . |
| X2APIC Opt Out                  | Options available: Enabled, Disabled. Default setting is <b>Disabled</b> .                                                                                                    |
| CRID Support                    | Enable/Disable SA CRID and TCSS CRID control for Intel SIPP.<br>Options available: Enabled, Disabled. Default setting is <b>Disabled</b> .                                                                                            |
| Above 4GB MMIO BIOS assignment  | Enable/Disable the Above 4G Memory Mapped IO BIOS Assignment.<br>Options available: Enabled, Disabled. Default setting is <b>Enabled</b>                                                                                              |

## 2-3-2 PCH-IO Configuration

| PCH-IO Configuration                                                            | SATA Device Options<br>Settings                                                                                                    |
|---------------------------------------------------------------------------------|----------------------------------------------------------------------------------------------------|
| <ul> <li>SATA And RSTE Configuration</li> <li>Security Configuration</li> </ul> |                                                                                                    |
|                                                                                 | ++: Select Screen<br>11: Select Item<br>Enter: Select<br>+/-: Change Opt.<br>F1: General Help<br>F3: Previous Values<br>F9: Optimized Defaults<br>F10: Save & Reset<br>ESC: Exit |
|                                                                                 |                                                                                                    |

| Parameter                      | Description                                                                                                    |
|--------------------------------|----------------------------------------------------------------------------------------------------|
| PCH-IO Configuration           |                                                                                                    |
| SATA And RSTe<br>Configuration | <ul> <li>Press [Enter] to configure advanced items.</li> <li>SATA Controller(s) <ul> <li>Enable/Disable SATA controller.</li> <li>Options available: Enabled, Disabled. Default setting is Enabled.</li> </ul> </li> <li>SATA Mode Selection <ul> <li>Determines how SATA controller(s) operate.</li> <li>Options available: AHCI, Intel RSTe Premium with Intel Optane System Acceleration. Default setting is AHCI.</li> </ul> </li> <li>SATA Test Mode <ul> <li>Options available: Enabled, Disabled. Default setting is Disabled.</li> </ul> </li> <li>SATA Test Mode <ul> <li>Options available: Enabled, Disabled. Default setting is Disabled.</li> </ul> </li> <li>SATA Test Mode <ul> <li>Options available: Enabled, Disabled. Default setting is Disabled.</li> </ul> </li> <li>SATA Port # <ul> <li>The category identifies SATA hard drives that are installed in the computer. System will automatically detect HDD type.</li> </ul> </li> </ul> |
| Security Configuration         | <ul> <li>Press [Enter] to configure advanced items.</li> <li>BIOS Lock <ul> <li>Enable/Disable the PCH BIOS Lock Enable feature.</li> <li>Options available: Disabled, Enabled. Default setting is Enabled.</li> </ul> </li> </ul>                                                                                                    |
| (Note) This item appears wh    | nen SATA Test Mode is set to Enabled.                                                                                                    |

## 2-4 Server Management Menu

| Main Advanced Chipset Server M                                                                                                    | Aptio Setup – AMI<br><sup>Igmt</sup> Security Boot Save & Exit                |                                                                                                    |
|----------------------------------------------------------------------------------------------------|-------------------------------------------------------------------------------|----------------------------------------------------------------------------------------------------|
| FRB-2 Timer<br>FRB-2 Timer timeout<br>FRB-2 Timer Policy<br>OS Wtd Timer Timeout<br>OS Wtd Timer Timeout<br>OS Wtd Timer Policy<br>Wait BMC Ready | [Disabled]<br>6<br>[Do Nothing]<br>[Disabled]<br>10<br>[Reset]<br>[2 minutes] | Enable or Disable FRB-2<br>timer(FOST timer)                                                        |
| <ul> <li>View FRU information</li> <li>BMC network configuration</li> <li>IPv6 BMC Network Configuration</li> </ul>                               |                                                                               | ++: Select Screen<br>14: Select Item<br>Enter: Select<br>+/-: Change Opt.                           |
|                                                                                                    |                                                                               | F1: General Help<br>F3: Previous Values<br>F9: Optimized Defaults<br>F10: Save & Reset<br>ESC: Exit |
| Version                                                                                                    | n 2.22.1290 Copyright (C) 2023 AM:                                            |                                                                                                    |

| Parameter                                  | Description                                                                                                    |
|--------------------------------------------|----------------------------------------------------------------------------------------------------|
| FRB-2 Timer                                | Enable/Disable FRB-2 timer (POST timer).<br>Options available: Enabled, Disabled. Default setting is <b>Disabled</b> .                           |
| FRB-2 Timer<br>timeout <sup>(Note1)</sup>  | Enter value between 1 to 30 min for FRB-2 Timer Expiration. Default setting is 6.                                                                |
| FRB-2 Timer<br>Policy <sup>(Note1)</sup>   | Configures the FRB2 Timer policy.<br>Options available: Do Nothing, Reset, Power Down, Power Cycle.<br>Default setting is <b>Do Nothing</b> .    |
| OS Watchdog<br>Timer                       | Enable/Disable OS Watchdog Timer function.<br>Options available: Enabled, Disabled. Default setting is <b>Disabled</b> .                         |
| OS Wtd Timer<br>Timeout <sup>(Note2)</sup> | Enter the value between 1 to 30 min for OS boot watchdog timer expiration. Default setting is <b>10 minutes</b> .                                |
| OS Wtd Timer<br>Policy <sup>(Note2)</sup>  | Configure OS Watchdog Timer Policy.<br>Options available: Reset, Do Nothing, Power Down, Power Cycle.<br>Default setting is <b>Reset</b> .       |
| Wait BMC Ready                             | POST wait BMC ready and reboot system.<br>Options available: Disabled, 2 minutes, 4 minutes, 6 minutes.<br>Default setting is <b>2 minutes</b> . |

(Note1) This item is configurable when FRB-2 Timer is set to Enabled.

(Note2) This item is configurable when OS Watchdog Timer is set to Enabled.

| Parameter                         | Description                                |
|-----------------------------------|--------------------------------------------|
| System Event Log                  | Press [Enter] to configure advanced items. |
| View FRU<br>Information           | Press [Enter] to view the FRU information. |
| BMC network<br>Configuration      | Press [Enter] to configure advanced items. |
| IPv6 BMC Network<br>Configuration | Press [Enter] to configure advanced items. |

## 2-4-1 System Event Log

| Enabling/Disabling Options                                     |              | Change this to enable or         |
|----------------------------------------------------------------|--------------|----------------------------------|
| SEL Components                                                 |              | disable event logging for        |
| Freedom Onthings                                               |              | ernor/progress codes             |
| Erasing Settings<br>Erase SEL                                  | [No]         | during boot.                     |
| When SEL is Full                                               | [Do Nothing] |                                  |
|                                                                |              |                                  |
| Custom EFI Logging Options                                     |              |                                  |
| Log EFI Status Codes                                           | [Ennon code] |                                  |
| NOTE: All values changed here do<br>effect until computer is r |              |                                  |
|                                                                | estarteu.    |                                  |
|                                                                |              | ++: Select Screen                |
|                                                                |              | ↑↓: Select Item<br>Enter: Select |
|                                                                |              | +/-: Change Opt.                 |
|                                                                |              | F1: General Help                 |
|                                                                |              | F3: Previous Values              |
|                                                                |              | F9: Optimized Defaults           |
|                                                                |              | F10: Save & Reset                |
|                                                                |              | ECC+ Evit                        |
|                                                                |              | ESC: Exit                        |
|                                                                |              | ESC: Exit                        |

| Parameter                    | Description                                                                                                    |
|------------------------------|----------------------------------------------------------------------------------------------------|
| Enabling / Disabling Options |                                                                                                    |
| SEL Components               | Change this item to enable or disable all features of System Event<br>Logging during boot.<br>Options available: Enabled, Disabled. Default setting is <b>Enabled</b> .                      |
| Erasing Settings             |                                                                                                    |
| Erase SEL                    | Choose options for erasing SEL.<br>Options available: No; Yes, On next reset; Yes, On every reset. Default<br>setting is <b>No</b> .                                                         |
| When SEL is Full             | Choose options for reactions to a full SEL.<br>Options available: Do Nothing, Erase Immediately, Delete Oldest Record.<br>Default setting is <b>Do Nothing</b> .                             |
| Custom EFI Logging Options   |                                                                                                    |
| Log EFI Status Codes         | Enable/Disable the logging of EFI Status Codes (if not already converted to legacy).<br>Options available: Disabled, Both, Error code, Progress code. Default setting is <b>Error code</b> . |

#### 2-4-2 View FRU Information

The FRU page is a simple display page for basic system ID information, as well as System product information. Items on this window are non-configurable.

| FRU Information                                                                                                    |                                                                                                    |                                                                                                    |
|----------------------------------------------------------------------------------------------------|----------------------------------------------------------------------------------------------------|----------------------------------------------------------------------------------------------------|
| System Manufacturer<br>System Product Name<br>System Version<br>Board Manufacturer<br>Board Product Name<br>Board Prot Number<br>Board Serial Number<br>Chassis Manufacturer<br>Chassis Version<br>Chassis Serial Number | Giga Computing<br>HX34-BS0-000<br>0100<br>01234567890123456789AB<br>Giga Computing<br>HX34-BS0-000<br>123456789AB<br>01234567890123456789AB<br>Giga Computing<br>01234567<br>01234567890123456789AB | +: Select Screen<br>14: Select Item<br>Enter: Select<br>+/-: Change Dot.<br>F1: General Help<br>F3: Previous Values<br>F9: Optimized Defaults<br>F10: Save & Reset<br>ESC: Exit |

### 2-4-3 BMC Network Configuration

| ––BMC network configuration–– |                   | Select to configure LAN                                                                                                    |
|-------------------------------|-------------------|----------------------------------------------------------------------------------------------------|
|                               |                   | channel parameters                                                                                                    |
|                               |                   | statically or                                                                                                    |
| Lan channel 1                 |                   | dynamically(DHCP). Do                                                                                                    |
|                               | [DynamicBmcDhcp]  | nothing option will not                                                                                                    |
| Station IP address            | 10.1.111.158      | modify any BMC network                                                                                                    |
| Subnet mask                   | 255.255.255.0     | parameters during BIOS                                                                                                    |
| Router IP address             | 10.1.111.253      | phase                                                                                                    |
| Station MAC address           | 74-56-3C-D6-1C-AE |                                                                                                    |
|                               |                   | Enter: Select<br>+/-: Change Opt.<br>F1: General Help<br>F3: Previous Values<br>F9: Optimized Defaults<br>F10: Save & Reset |
|                               |                   | ESC: Exit                                                                                                    |

| Parameter                         | Description                                                                                                    |
|-----------------------------------|----------------------------------------------------------------------------------------------------|
| BMC network configuration         |                                                                                                    |
| Select NCSI and Dedicated LAN     | Options available: Do Nothing, Model1(Dedicated), Model2(NCSI),<br>Mode3(Failover). Default setting is <b>Do Nothing</b> .                                                          |
| Lan Channel 1                     |                                                                                                    |
| Configuration Address source      | Selects to configure LAN channel parameters statically or dynamically (DHCP).<br>Options available: Unspecified, Static, DynamicBmcDhcp. Default setting is <b>DynamicBmcDhcp</b> . |
| Station IP address                | Displays IP Address information.                                                                                                    |
| Subnet mask                       | Displays Subnet Mask information.<br>Please note that the IP address must be in three digitals, for example,<br>192.168.000.001.                                                    |
| Router IP address                 | Displays the Router IP Address information.                                                                                                    |
| Station MAC address               | Displays the MAC Address information.                                                                                                    |
| Real-time get BMC network address | Press [Enter] will set LAN mode and Address source and then get IP, Subnet, Gateway and MAC address.                                                                                |

#### 2-4-4 IPv6 BMC Network Configuration

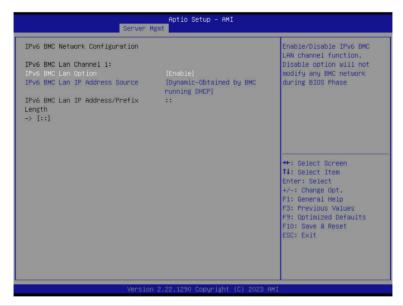

| Parameter                                 | Description                                                                                                    |
|-------------------------------------------|----------------------------------------------------------------------------------------------------|
| IPv6 BMC network configuration            |                                                                                                    |
| IPv6 BMC Lan Channel 1                    |                                                                                                    |
| IPv6 BMC Lan Option                       | Enable/Disable IPv6 BMC LAN channel function. When this item is disabled, the system will not modify any BMC network during BIOS phase.<br>Options available: Unspecified, Disable, Enable. Default setting is <b>Enable</b> .            |
| IPv6 BMC Lan IP Address<br>Source         | Selects to configure LAN channel parameters statically or dynamically (by BIOS or BMC).<br>Options available: Unspecified, Static, Dynamic-Obtained by BMC running DHCP. Default setting is <b>Dynamic-Obtained by BMC running DHCP</b> . |
| IPv6 BMC Lan IP Address/<br>Prefix Length | Check if the IPv6 BMC LAN IP address matches those displayed on the screen.                                                                                                    |

## 2-5 Security Menu

The Security menu allows you to safeguard and protect the system from unauthorized use by setting up access passwords.

| Main Advanced Chipset S                                                                                                    | Aptio Setup – AM<br>erver Mgmt <mark>Security Boot</mark> |                                                                              |
|----------------------------------------------------------------------------------------------------|-----------------------------------------------------------|------------------------------------------------------------------------------|
| Password Description                                                                                                    |                                                           | Set Administrator Password                                                   |
| If ONLY the Administrator's<br>then this only limits acces<br>only asked for when enterin<br>If ONLY the User's password   |                                                           |                                                                              |
| is a power on password and must be entered to<br>boot or enter Setup. In Setup the User will<br>have Administrator rights. |                                                           |                                                                              |
| The password length must be<br>in the following range:<br>Minimum length                                                   | 3                                                         |                                                                              |
| Maximum length                                                                                                    | 20                                                        | ++: Select Screen<br>t↓: Select Item                                         |
| Administrator Password<br>User Password                                                                                    |                                                           | Enter: Select<br>+/-: Change Opt.<br>F1: General Help<br>F3: Previous Values |
| ▶ Secure Boot                                                                                                    |                                                           | F9: Optimized Defaults<br>F10: Save & Reset<br>ESC: Exit                     |
|                                                                                                    | Version 2.22.1290 Copyright                               | (C) 2022 AVT                                                                 |

There are two types of passwords that you can set:

Administrator Password

Entering this password will allow the user to access and change all settings in the Setup Utility.

User Password

Entering this password will restrict a user's access to the Setup menus. To enable or disable this field, a Administrator Password must first be set. A user can only access and modify the System Time, System Date, and Set User Password fields.

| Parameter              | Description                                            |
|------------------------|--------------------------------------------------------|
| Administrator Password | Press [Enter] to configure the administrator password. |
| User Password          | Press [Enter] to configure the user password.          |
| Secure Boot            | Press [Enter] to configure advanced items.             |

#### 2-5-1 Secure Boot

The Secure Boot feature is applicable if supported by your Operating System. If your Operating System is not supporting Secure Boot, the system will hang when starting the Operating System.

|                                                                     | Aptio Setup – AMI<br>Security  |                                                                                                    |
|---------------------------------------------------------------------|--------------------------------|----------------------------------------------------------------------------------------------------|
| System Mode                                                         | Setup                          | Secure Boot feature is<br>Active if Secure Boot is                                                                                                    |
| Secure Boot                                                         | [Enabled]<br>Not Active        | Enabled,<br>Platform Key(PK) is<br>enrolled and the System is                                                                                                    |
| Secure Boot Mode<br>▶ Restore Factory Keys<br>▶ Reset To Setup Mode | [Standard]                     | in User mode.<br>The mode change requires<br>platform reset                                                                                                    |
| ▶ Expert Key Management                                             |                                |                                                                                                    |
|                                                                     |                                | ++: Select Screen<br>11: Select Item<br>Enter: Select<br>+/-: Change Opt.<br>FI: General Help<br>F3: Previous Values<br>F3: Optimized Defaults<br>F10: Save & Reset<br>ESC: Exit |
| V                                                                   | ersion 2.22.1290 Copyright (C) | ) 2023 AMI                                                                                                    |

| Parameter                          | Description                                                                                                    |
|------------------------------------|----------------------------------------------------------------------------------------------------|
| System Mode                        | Displays if the system is in User mode or Setup mode.                                                                                                    |
| Secure Boot                        | Enable/ Disable the Secure Boot function.<br>Options available: Enabled, Disabled. Default setting is <b>Enabled</b> .                                                                                                    |
| Secure Boot Mode <sup>(Note)</sup> | Secure Boot requires all the applications that are running during the<br>booting process to be pre-signed with valid digital certificates. This way,<br>the system knows all files being loaded before the Operating System<br>loads to the login screen have not been tampered with.<br>When set to Standard, it will automatically load the Secure Boot keys<br>form the BIOS databases.<br>When set to Custom, you can customize the Secure Boot settings and<br>manually load its keys from the BIOS database.<br>Options available: Standard, Custom. Default setting is <b>Standard</b> . |
| Restore Factory Keys               | Forces the system to user mode and installs factory default Secure Boot key database.                                                                                                    |
| Reset To Setup Mode                | Reset the system to Setup Mode.                                                                                                    |

(Note) Advanced items prompt when this item is set to Custom.

| Parameter      | Description                                                                                                    |
|----------------|----------------------------------------------------------------------------------------------------|
| Key Management | <ul> <li>Press [Enter] to configure advanced items.</li> <li>Please note that this item is configurable when Secure Boot Mode is set to Custom.</li> <li>Factory Key Provision <ul> <li>Allows to provision factory default Secure Boot keys when system is in Setup Mode.</li> <li>Options available: Enabled, Disabled. Default setting is Disabled.</li> </ul> </li> <li>Restore Factory Keys <ul> <li>Installs all factory default keys. It will force the system in User Mode.</li> <li>Options available: Yes, No.</li> </ul> </li> <li>Reset To Setup Mode <ul> <li>Reset the system to Setup Mode.</li> <li>Options available: Yes, No.</li> </ul> </li> <li>Export Secure Boot variables <ul> <li>Copy NVRAM content of Secure Boot variables to files in a root folder on a file system device.</li> </ul> </li> <li>Enroll Efi Image <ul> <li>Press [Enter] to enroll SHA256 hash of the binary into Authorized Signature Database (db).</li> </ul> </li> <li>Device Guard Ready <ul> <li>Restore DB defaults</li> <li>Press [Enter] to remove Microsoft UEFI CA from Secure Boot DB.</li> <li>Press [Enter] to remove Microsoft UEFI CA from Secure Boot DB.</li> <li>Press [Enter] to remove Microsoft UEFI CA from Secure boot.</li> </ul> </li> <li>Platform Key (PK) <ul> <li>Displays the current status of the variables used for secure boot.</li> <li>Platform Key (PK)</li> <li>Displays the current status of the Platform Key (PK).</li> <li>Press [Enter] to configure a new PK.</li> <li>Options available: Update.</li> </ul> </li> <li>Key Exchange Keys (KEK)</li> <ul> <li>Displays the current status of the Key Exchange Key Database (KEK).</li> <li>Press [Enter] to configure a new DB or load additional KEK from storage devices.</li> <li>Options available: Update, Append.</li> </ul> <li>Authorized Signatures (DB) <ul> <li>Displays the current status of the Authorized Signature Database.</li> <li>Press [Enter] to configure a new DB or load additional DB from storage devices.</li> <li>Options available: Update, Append.</li> </ul> </li> <li>Forbidden Signatures (D</li></ul> |

| Parameter                     | Description                                                                                                    |  |
|-------------------------------|----------------------------------------------------------------------------------------------------|--|
| Key Management<br>(continued) | <ul> <li>Authorized TimeStamps (DBT)         <ul> <li>Displays the current status of the Authorized TimeStamps Database.</li> <li>Press [Enter] to configure a new DBT or load additional DBT from storage devices.</li> <li>Options available: Update, Append.</li> </ul> </li> <li>OsRecovery Signatures         <ul> <li>Displays the current status of the OsRecovery Signature Database.</li> <li>Press [Enter] to configure a new OsRecovery Signature or load additional OsRecovery Signature from storage devices.</li> <li>Options available: Update, Append.</li> </ul> </li> </ul> |  |

## 2-6 Boot Menu

The Boot menu allows you to set the drive priority during system boot-up. BIOS setup will display an error message if the legacy drive(s) specified is not bootable.

| Boot Configuration<br>Setup Prompt Timeout | 2                                                | Number of seconds to wait<br>for setup activation key. |
|--------------------------------------------|--------------------------------------------------|--------------------------------------------------------|
| Bootup NumLock State                       | [Off]                                            | 65535(0xFFFF) means                                    |
| Quiet Boot                                 | [Enabled]                                        | indefinite waiting.                                    |
| Fast Boot                                  | [Disabled]                                       |                                                        |
| Driver Option Priorities                   |                                                  |                                                        |
| Boot mode select                           | [UEFI]                                           |                                                        |
| FIXED BOOT ORDER Priorities                |                                                  |                                                        |
| Boot Option #1                             | [Hard Disk]                                      |                                                        |
| Boot Option #2                             | [CD/DVD]                                         |                                                        |
| Boot Option #3                             | [Removable]                                      |                                                        |
| Boot Option #4                             | [Network:UEFI: PXE IPv4<br>Intel(R) I210 Gigabit | ↔: Select Screen<br>↑↓: Select Item                    |
|                                            | Network Connection]                              | Enter: Select                                          |
| Boot Option #5                             | [UEFI AP:UEFI: Built-in                          | +/-: Change Opt.                                       |
|                                            | EFI Shell]                                       | F1: General Help                                       |
|                                            |                                                  | F3: Previous Values                                    |
| UEFI NETWORK Drive BBS Priorities          |                                                  | F9: Optimized Defaults                                 |
| UEFI Application Boot Priorities           |                                                  | F10: Save & Reset<br>ESC: Exit                         |
|                                            |                                                  | ESU: EXIL                                              |
|                                            |                                                  |                                                        |

Version 2.22.1290 Copyright (C) 2023 AMI

| Parameter            | Description                                                                                                    |
|----------------------|----------------------------------------------------------------------------------------------------|
| Boot Configuration   |                                                                                                    |
| Setup Prompt Timeout | Number of seconds to wait for setup activation key. 65535 (0xFFFF)<br>means indefinite waiting.<br>Press the numeric keys to input the desired values. |
| Bootup NumLock State | Enable/Disable the Bootup NumLock function.<br>Options available: On, Off. Default setting is <b>Off</b> .                                             |
| Quiet Boot           | Enable/Disable showing the logo during POST.<br>Options available: Enabled, Disabled. Default setting is <b>Enabled</b> .                              |
| Fast Boot            | Enable/Disable Fast Boot to shorten the OS boot process.<br>Options available: Enabled, Disabled. Default setting is <b>Disabled</b> .                 |
| Boot mode select     | Selects the boot mode.<br>Options available: LEGACY, UEFI. Default setting is <b>UEFI</b> .                                                            |

| Parameter                          | Description                                                                                                    |
|------------------------------------|----------------------------------------------------------------------------------------------------|
| FIXED BOOT ORDER Priorities        |                                                                                                    |
| Boot Option #1 / #2 / #3 / #4 / #5 | Press [Enter] to configure the boot priority.<br>By default, the server searches for boot devices in the following<br>sequence:<br>1. Hard drive.<br>2. CD-COM/DVD drive.<br>3. USB device.<br>4. Network.<br>5. UEFI. |

## 2-7 Save & Exit Menu

The Save & Exit menu displays the various options to quit from the BIOS setup. Highlight any of the exit options then press <Enter>.

| Aptio Setup – AMI<br>Main Advanced Chipset Server Mgmt Security Boot <mark>Save &amp; Exit</mark>                                                               |                                                                                               |
|----------------------------------------------------------------------------------------------------|-----------------------------------------------------------------------------------------------|
| Save Options<br>Save Changes and Reset<br>Discard Changes and Reset                                                                                             | Reset the system after<br>saving the changes.                                                 |
| Default Options<br>Restore Defaults<br>Save as User Defaults                                                                                                    |                                                                                               |
| Boot Override<br>UEFI: PXE IPV4 Intel(R) I210 Gigabit Network Connection<br>UEFI: PXE IPV4 Intel(R) I210 Gigabit Network Connection<br>UEFI: Built-in EFI Shell |                                                                                               |
|                                                                                                    | ++: Select Screen<br>14: Select Item<br>Enter: Select<br>+/-: Change Opt.<br>F1: General Help |
|                                                                                                    | F3: Previous Values<br>F9: Optimized Defaults<br>F10: Save & Reset<br>ESC: Exit               |
| Version 2.22 1290 Convright (C) 2023 AMT                                                                                                    |                                                                                               |

Version 2.22.1290 Copyright (C) 2023 AMI

| Parameter                 | Description                                                                                                    |
|---------------------------|----------------------------------------------------------------------------------------------------|
| Save Options              |                                                                                                    |
| Save Changes and Reset    | Restarts the system after saving the changes made.<br>Options available: Yes, No.                                                                                                    |
| Discard Changes and Reset | Restarts the system without saving any changes.<br>Options available: Yes, No.                                                                                                    |
| Default Options           |                                                                                                    |
| Restore Defaults          | Loads the default settings for all BIOS setup parameters. Setup Defaults<br>are quite demanding in terms of resources consumption. If you are using<br>low-speed memory chips or other kinds of low-performance components<br>and you choose to load these settings, the system might not function<br>properly.<br>Options available: Yes, No. |
| Save as User Default      | Saves the changes made as the user default settings.<br>Options available: Yes, No.                                                                                                    |
| Boot Override             | Press [Enter] to configure the device as the boot-up drive.                                                                                                    |

## 2-8 BIOS Recovery

The system has an embedded recovery technique. In the event that the BIOS becomes corrupt the boot block can be used to restore the BIOS to a working state. To restore your BIOS, please follow the instructions listed below:

Recovery Instruction:

- 1. Copy the XXX.rom to USB diskette.
- 2. Setting BIOS Recovery jump to enabled status.
- 3. Boot into BIOS recovery.
- 4. Run Proceed with flash update.
- 5. BIOS updated.

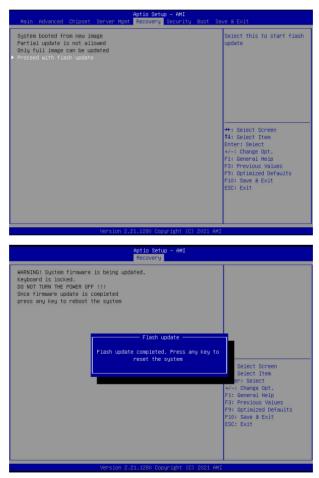

## 2-9 BIOS POST Beep code (AMI standard)

#### 2-9-1 PEI Beep Codes

| # of Beeps | Description                                                                    |
|------------|--------------------------------------------------------------------------------|
| 1          | Memory not Installed.                                                          |
| 1          | Memory was installed twice (InstallPeiMemory routine in PEI Core called twice) |
| 2          | Recovery started                                                               |
| 3          | DXEIPL was not found                                                           |
| 3          | DXE Core Firmware Volume was not found                                         |
| 4          | Recovery failed                                                                |
| 4          | S3 Resume failed                                                               |
| 7          | Reset PPI is not available                                                     |

#### 2-9-2 DXE Beep Codes

| # of Beeps | Description                                           |
|------------|-------------------------------------------------------|
| 1          | Invalid password                                      |
| 4          | Some of the Architectural Protocols are not available |
| 5          | No Console Output Devices are found                   |
| 5          | No Console Input Devices are found                    |
| 6          | Flash update is failed                                |
| 7          | Reset protocol is not available                       |
| 8          | Platform PCI resource requirements cannot be met      |